# **Dell S3219D** ユーザーガイド

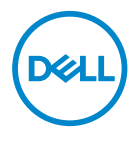

**モニターモデル:S3219D 規制モデル:S3219Dc**

- **注意:注意は、コンピュータをより使いやすくするための重要な情報を示 します。**
- **警告:警告は、もし指示に従わない場合は、ハードウェアに対する損傷ま たはデータ損失が起こりうることを示します。**
- **危険:危険は器物損壊、怪我、死亡に繋がる可能性を示します。**

**Copyright © 2018 Dell Inc.またはその子会社。All rights reserved.** Dell、EMC、および、他の商 標は、Dell Inc.またはその子会社の商標です。他の商標は、それぞれの所有者の商標である場合が あります。

2018 – 09

Rev. A00

# **目次**

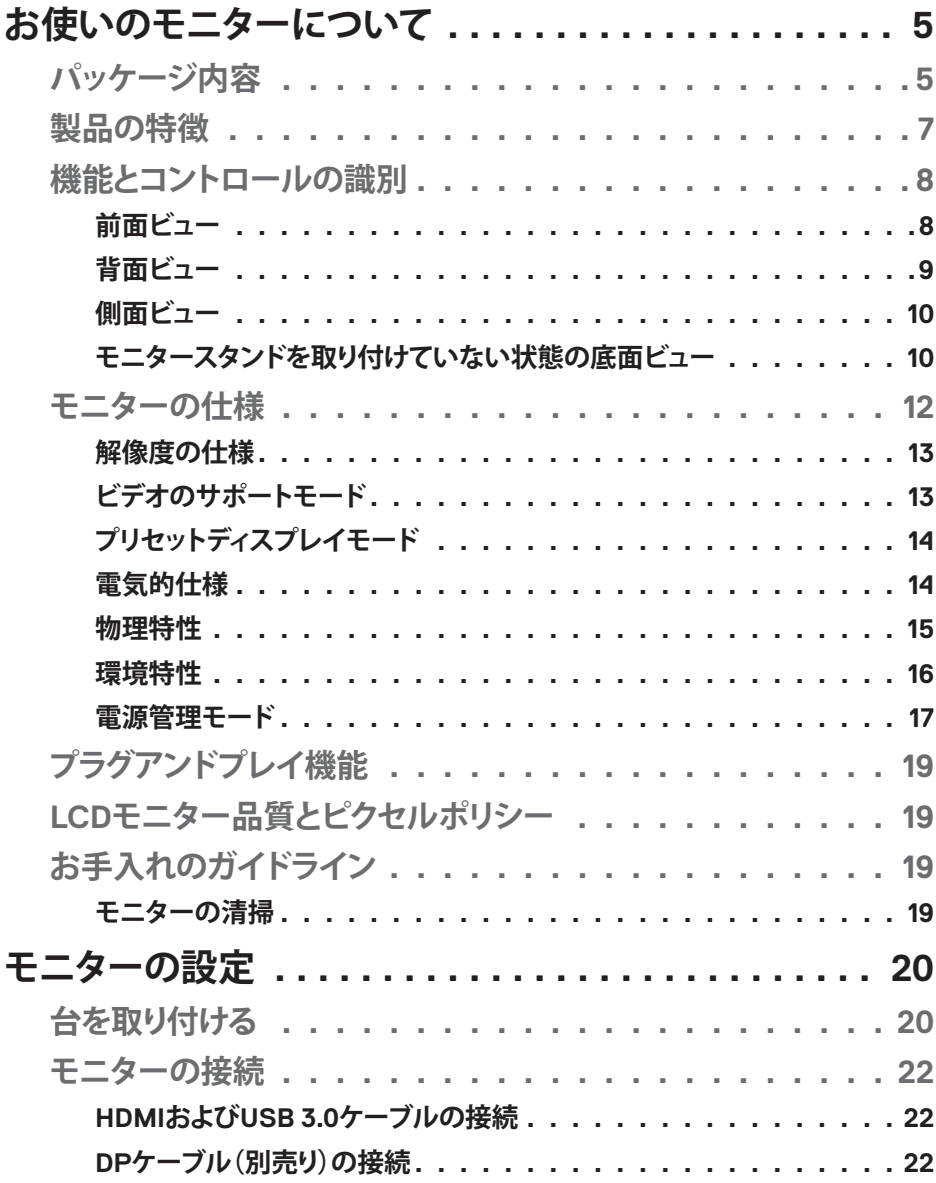

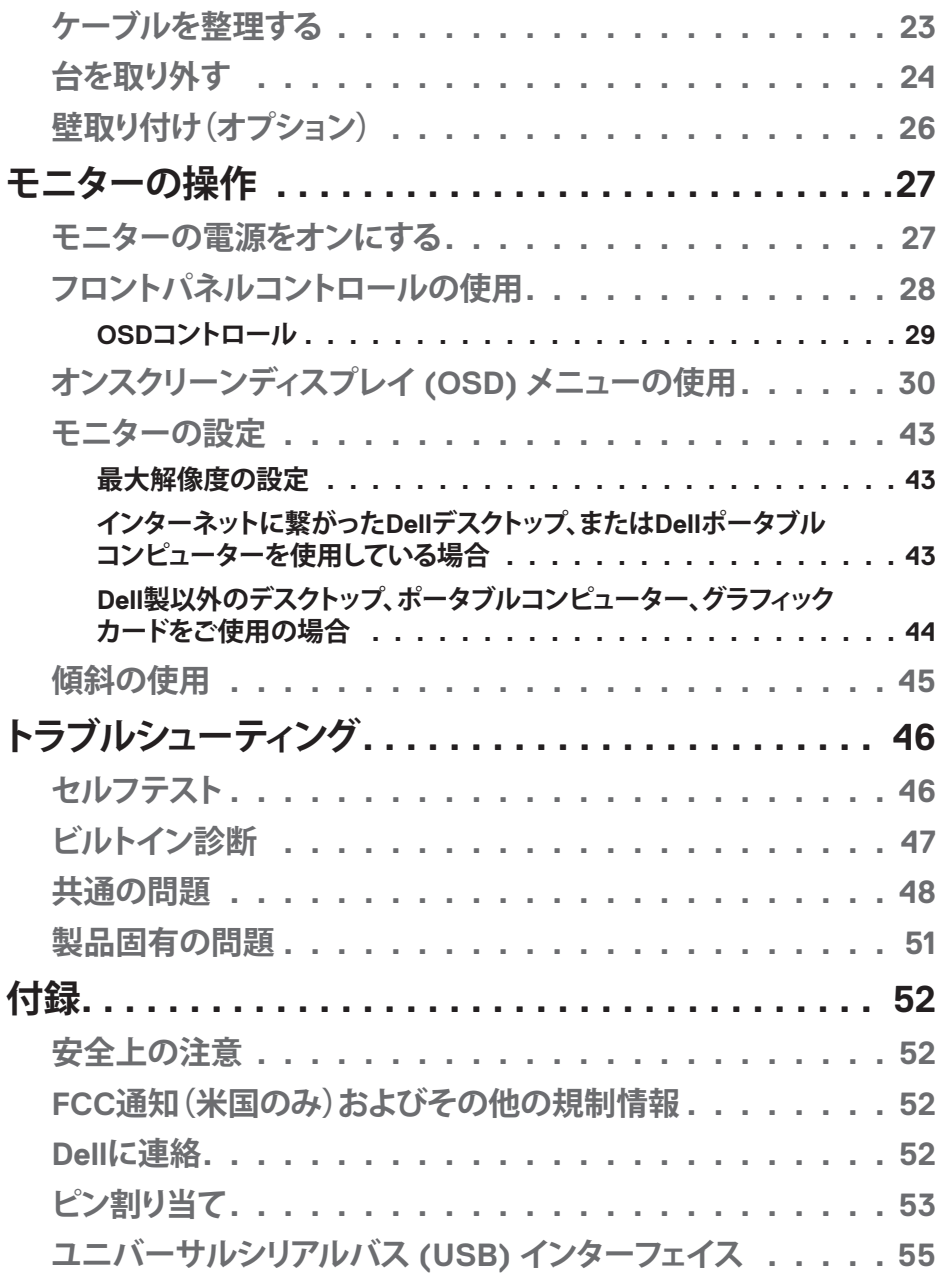

 $(1)$ 

# <span id="page-4-0"></span>**お使いのモニターについて**

# **パッケージ内容**

モニターには、表に示されるコンポーネントが付属しています。すべてのコ ンポーネントが含まれていることを確認し、何か足りない場合には Dell [に連](#page-51-1) [絡を](#page-51-1)ご覧ください。

#### **注意:その他のスタンドを使って設定する場合は、そのスタンドに付属の 説明書を参照してください。**

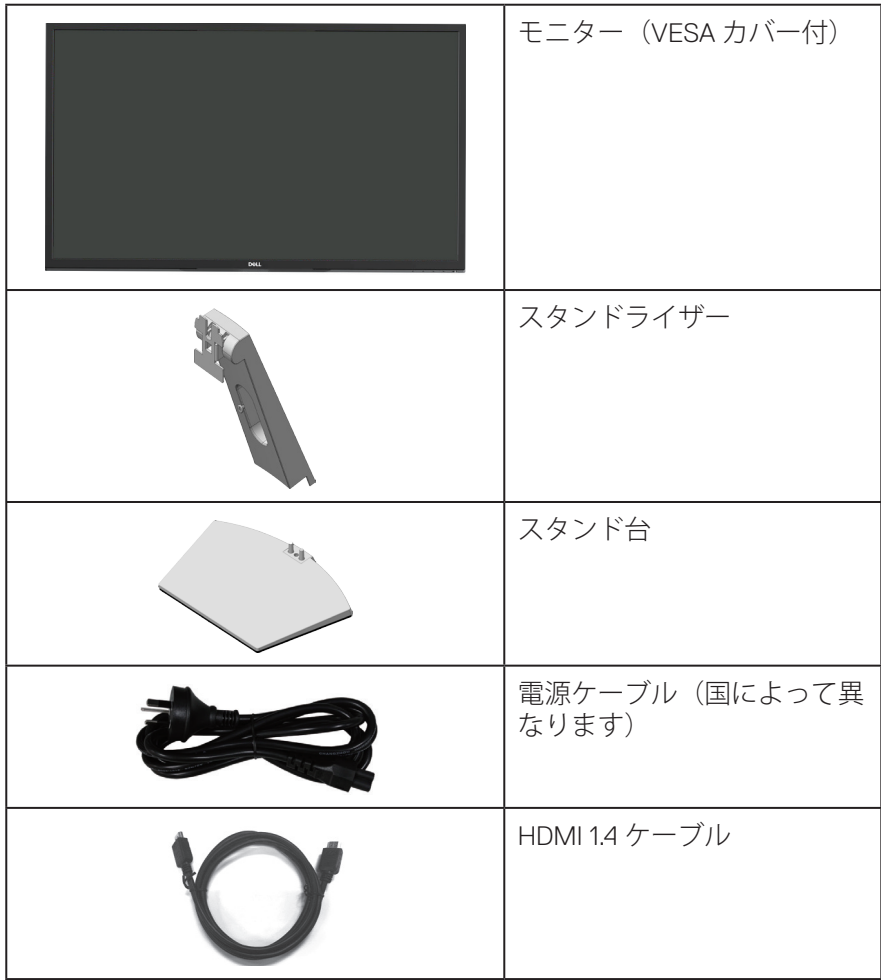

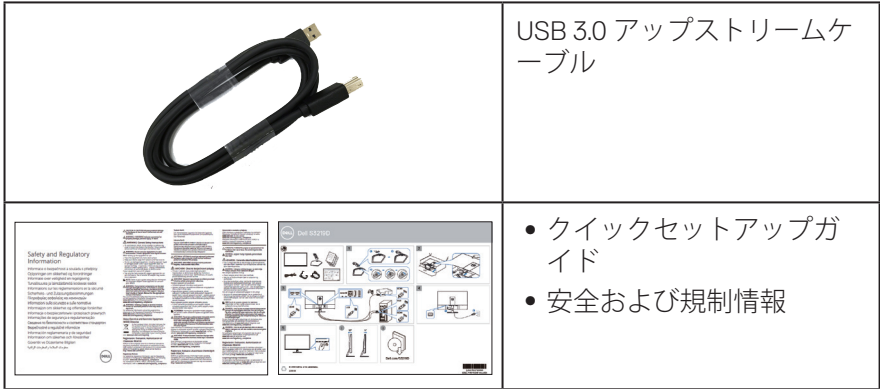

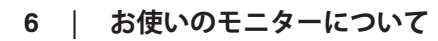

 $(1)$ 

#### <span id="page-6-0"></span>**製品の特徴**

Dell S3219D モニターには、アクティブマトリクス方式、薄膜トランジスタ (TFT)、液晶ディスプレイ(LCD)、静電防止、LED バックライトが搭載さ れています。モニターの特徴は次のとおりです。

- 81.28 cm (32 インチ) の表示可能領域のディスプレイ(対角で測定)。解像 度 2560 x 1440、さらに低解像度のフルスクリーンをサポートします。
- 選択可能な適応型同期オプション (AMD FreeSync または No Sync)、高リ フレッシュレートおよび 5 ms の迅速な応答時間を備える Dell モニター。
- DisplayPort および HDMI を用いるデジタル接続。
- ∞ 1xUSB アップストリームポートおよび 2xUSB ダウンストリームポートが付 属しています。
- プラグアンドプレイ機能(コンピュータでサポートされている場合)。 Freesync 48 Hz  $\sim$  75 Hz をサポートします。
- 簡単な設定と画面の最適化を行うためのオンスクリーンディスプレイ (OSD)調整。
- ●取り外し可能なスタンドと VFSA™(ビデオエレクトロニクススタンダーズ アソシエーション)100mm 取り付け穴により、柔軟な取り付けが可能。
- ●省エネ機能により、Energy Star に準拠。
- ∞ セキュリティロックスロット。
- ∞ TCO 認定ディスプレイ。
- BFR/PVC 削減(回路基板は、BFR/PVC を含まない積層板から作成されてい ます)。
- ●ヒ素を含まないガラスと水銀を含まないパネル。
- 高いダイナミックコントラスト比 (8,000,000:1)。
- ∞ スリープモード時、0.3 W スタンバイ電源。
- ∞ Dell ディスプレイマネージャーソフトウェア付属。
- エネルギーゲージにより、モニターが消費しているエネルギーレベルをリア ルタイムで表示。
- ∞ ちらつき防止画面とブルーライトを最小限に抑える ComfortView 機能で目に とって心地よい環境を作ります。
- 組み込みスピーカー (5W)×2

**D**<sup></sup>

# <span id="page-7-0"></span>**機能とコントロールの識別**

**前面ビュー**

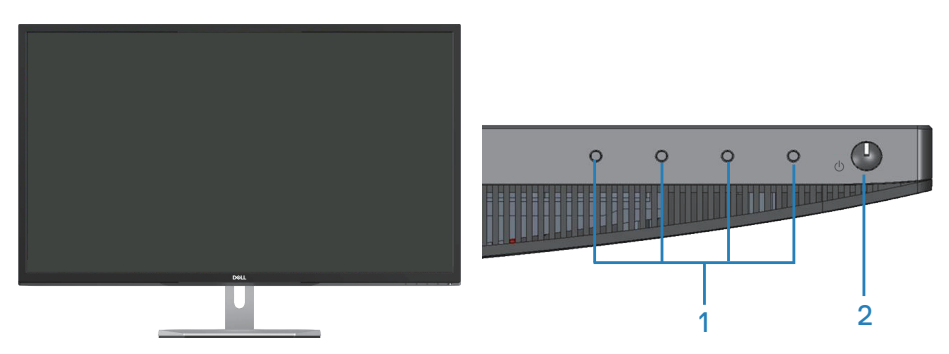

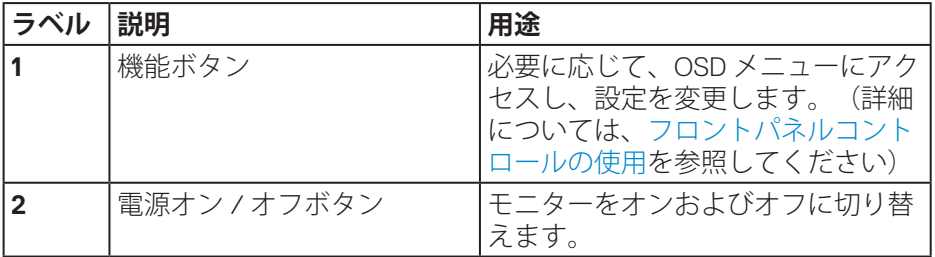

<span id="page-8-0"></span>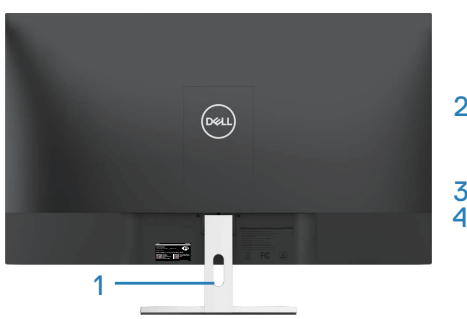

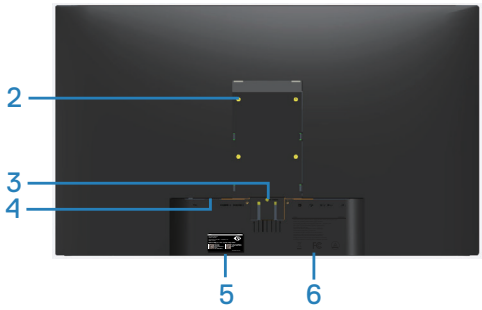

**モニタースタンドを含む**

**モニタースタンドを含まない**

| ラベル          | 説明                                        | 用途                                                                                                    |
|--------------|-------------------------------------------|----------------------------------------------------------------------------------------------------|
|              | ケーブル管理スロット                                | スロットを通して配線することで、ケー<br>ブルをまとめます。                                                                                                    |
| $\mathbf{2}$ | VESA 取り付け穴 (VESA<br>カバーの後ろ)               | VESA 取り付け穴 (100 mm x 100 mm)。<br>モニターを VESA 互換壁取り付けキット<br>を通して、壁に取り付けるために使用し<br>ます。                                                                    |
| 3            | スタンドリリースボタン                               | モニターからスタンドを解除。                                                                                                    |
| 4            | セキュリティロックスロ<br>ット                         | セキュリティロックを使用してモニター<br>を固定します(別売)                                                                                                    |
| 5            | 規制ラベル(バーコード<br>シリアル番号およびサー<br>ビスタグラベルを含む) | 規制承認を一覧表示。技術サポートを受<br>けるために Dell に連絡する際に、この<br>ラベルを参照します。サービスタグは、<br>Dell サポート技術者が、コンピューター<br>内のハードウェアコンポーネントを特定<br>し、保証情報にアクセスするためのユニ<br>ークな英数字識別子です。 |
| 6            | 彫刻された規制情報                                 | 規制承認を一覧表示。                                                                                                    |

(dell

<span id="page-9-0"></span>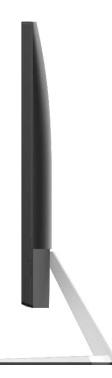

**モニタースタンドを取り付けていない状態の底面ビュー**

<span id="page-9-1"></span>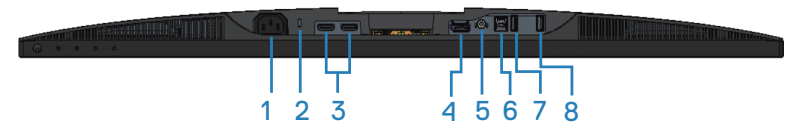

**モニタースタンドを取り付けていない状態の底面ビュー**

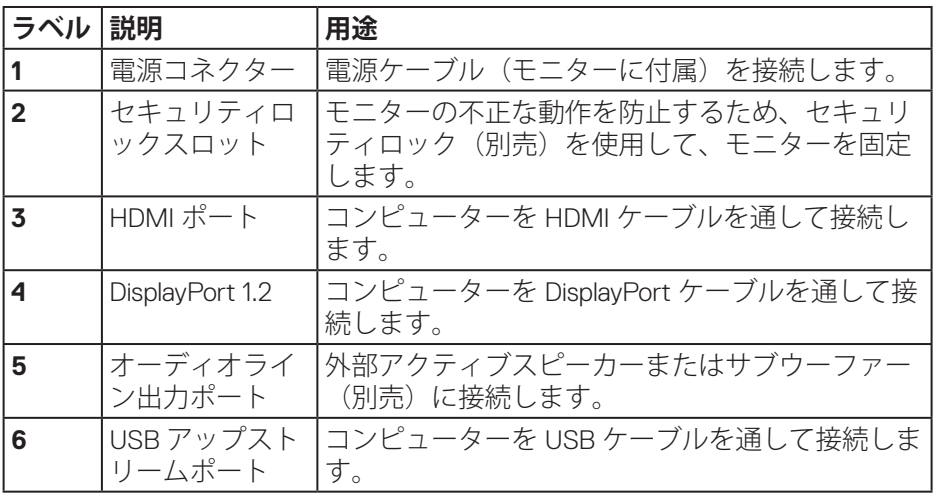

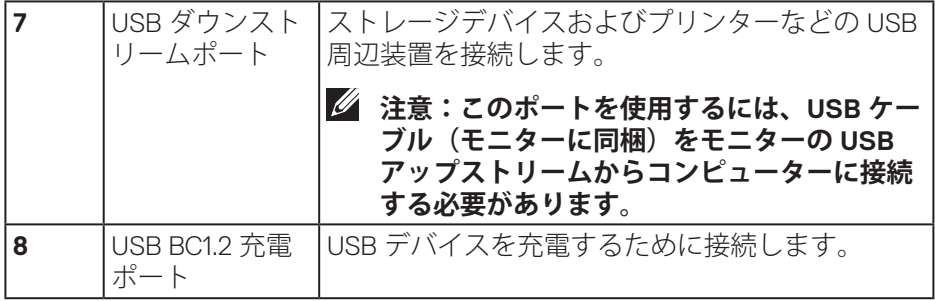

**DELL** 

# <span id="page-11-0"></span>**モニターの仕様**

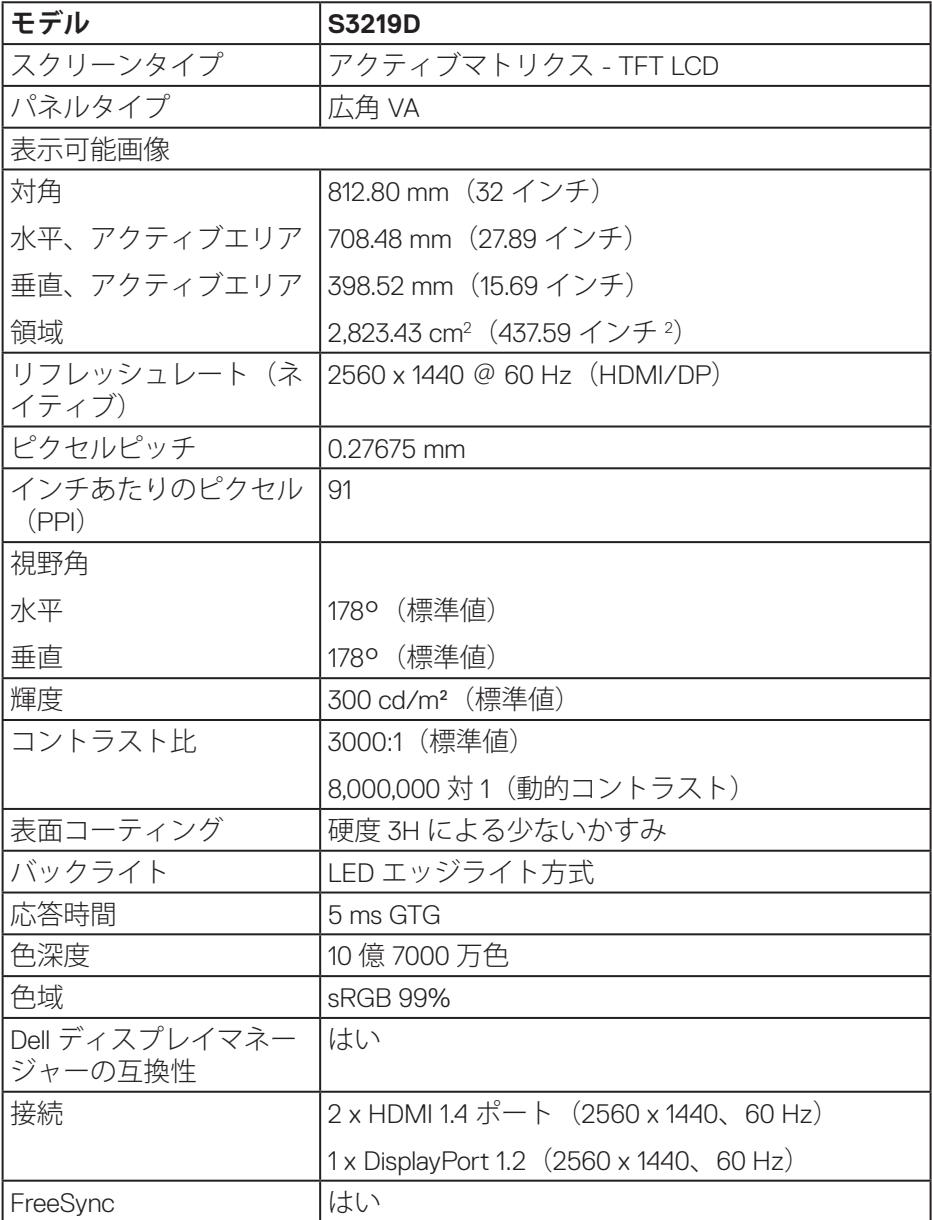

 $(\mathsf{D}\mathsf{ELL})$ 

<span id="page-12-0"></span>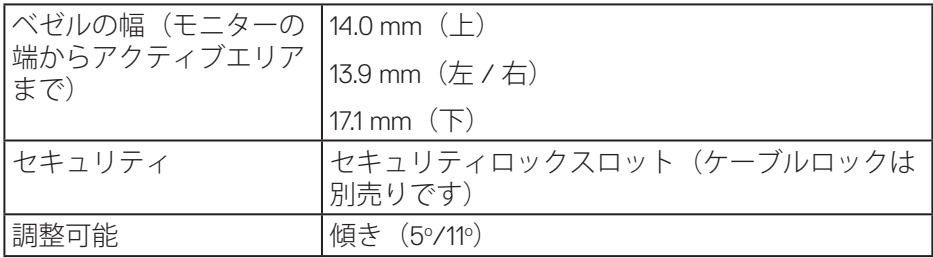

#### **解像度の仕様**

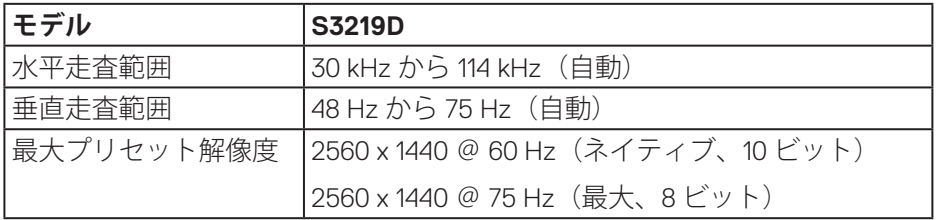

## **ビデオのサポートモード**

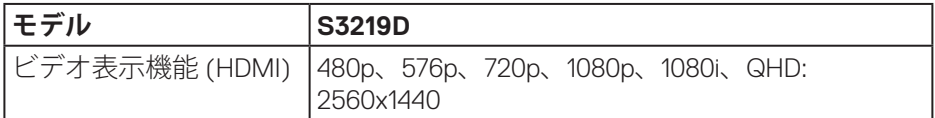

 $(\overline{DCL}$ 

<span id="page-13-0"></span>**プリセットディスプレイモード**

| ディスプレイモード            | 水平周波数<br>(kHz) | 垂直周波数<br>(Hz) | 周波数<br>(MHz) | 同期極性<br>(水平/垂直) |
|----------------------|----------------|---------------|--------------|-----------------|
| VESA, 720 x 400      | 31.5           | 70.1          | 28.3         | $-/-$           |
| VESA、640 x 480       | 31.5           | 59.9          | 25.2         | $-/-$           |
| VESA、640 x 480       | 37.5           | 75.0          | 31.5         | $-/-$           |
| 800 x 600<br>VESA.   | 37.9           | 60.3          | 40.0         | $+/-$           |
| VESA、800 x 600       | 46.9           | 75.0          | 49.5         | $+/-$           |
| VESA、1024 x 768      | 48.4           | 60.0          | 65.0         | $-/-$           |
| VESA、1024 x 768      | 60.0           | 75.0          | 78.8         | $+/-$           |
| VESA、1152 x 864      | 67.5           | 75.0          | 108.0        | $+/-$           |
| VESA、1280 x 768      | 47.8           | 59.9          | 79.5         | $-/-$           |
| 1280 x 1024<br>VESA. | 64.0           | 60.0          | 108.0        | $+/-$           |
| VESA、1280 x 1024     | 79.9           | 75.0          | 135.0        | $+/-$           |
| VESA、1600 x 1200     | 75.0           | 60.0          | 162.0        | $+/-$           |
| VESA,<br>1680 x 1050 | 65.3           | 60.0          | 146.3        | $-/-$           |
| VESA、1920 x 1080     | 67.5           | 60.0          | 148.5        | $+/-$           |
| VESA、1920 x 1200     | 74.6           | 59.9          | 193.3        | $-/-$           |
| VESA、2048 x 1080     | 66.6           | 60.0          | 147.2        | $+/-$           |
| VESA、2560 x 1440     | 88.8           | 60.0          | 241.5        | $+/-$           |
| VESA、2560 x 1440     | 122.2          | 75.0          | 296.8        | $+/-$           |

## **電気的仕様**

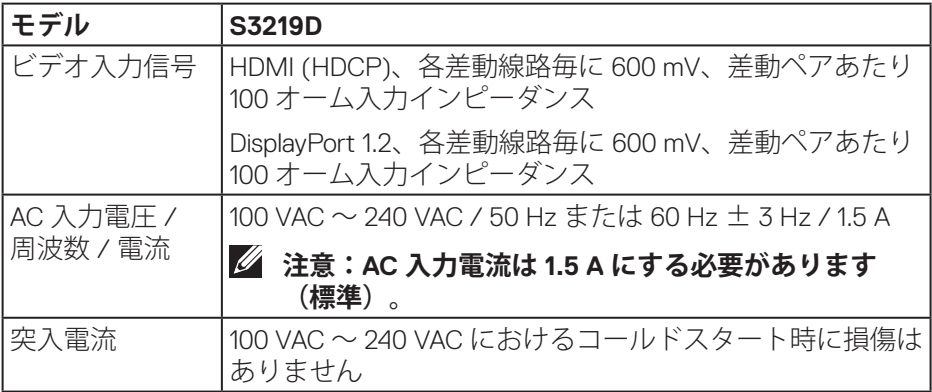

 $(\nabla)$ 

#### <span id="page-14-0"></span>**物理特性**

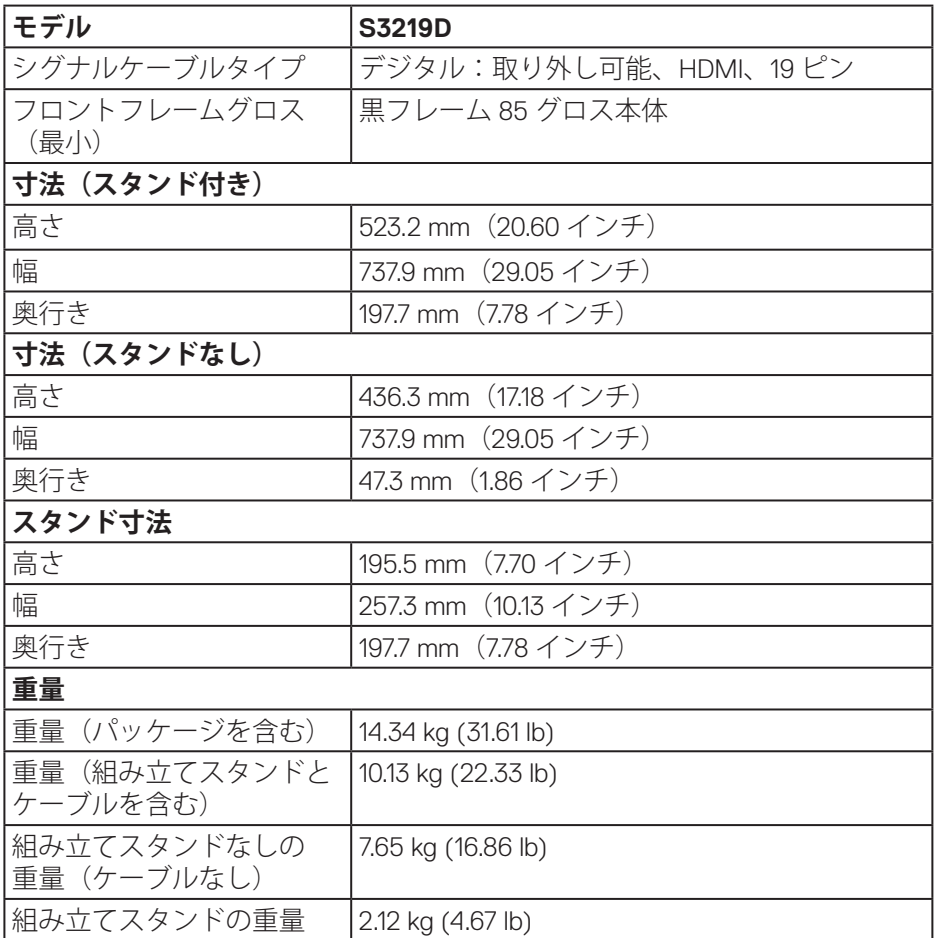

 $(\overline{DCL}$ 

#### <span id="page-15-0"></span>**環境特性**

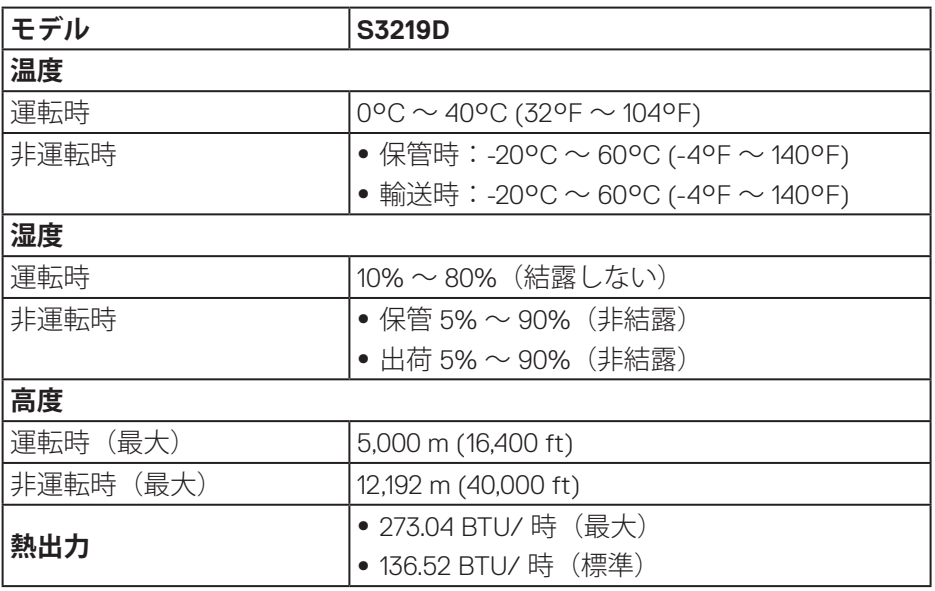

 $(\nabla)$ 

#### <span id="page-16-1"></span><span id="page-16-0"></span>**電源管理モード**

お使いのコンピューターに VESA の DPM 準拠グラフィックカードまたはソフ トウェアがインストールされている場合、モニター未使用中には、自動的に 消費電源を低減します。これは電源セーブモードです \*。コンピューターがキ ーボード、マウス、その他の入力デバイスからの入力を検出すると、モニタ ーは自動的に機能を再開します。次の表は消費電力とこの自動省電力機能の 信号を示しています。

\* OFF モードのゼロ電力消費は、モニターから電源ケーブルを切断した場合の み達成できます。

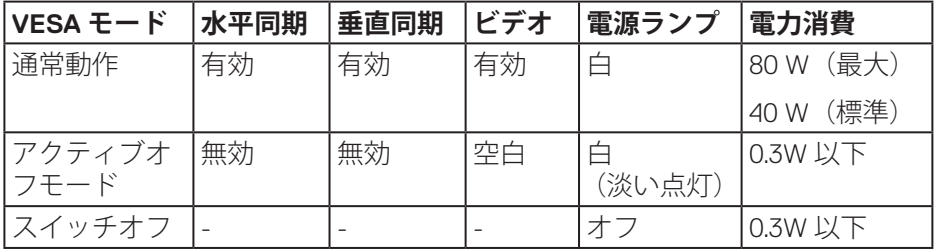

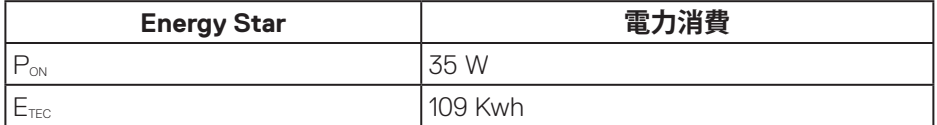

#### **注意:**

#### **PON: Energy Star 7.0 版に定義されているオンモード時の電力消費。**

#### **ETEC: Energy Star 7.0 版に定義されている合計エネルギー消費(KWh 単位)。**

本書は情報提供のみを目的としており、実験室での性能を提示しています。 注文されたソフトウェア、コンポーネント、周辺機器によっては製品の性能 が変わることがあります。そのような情報を更新する義務は製品にありませ ん。そのため、電気的な許容範囲またはそれ以外について意志決定を行うと き、本書の情報に依存しないでください。精度と完全性については、明示的 にも暗示的にも何の保証もありません。

OSDは、通常動作モードでのみ機能します。アクティブオフモードで任意のボタンを 押すと、次のいずれかのメッセージが表示されます。

DEL

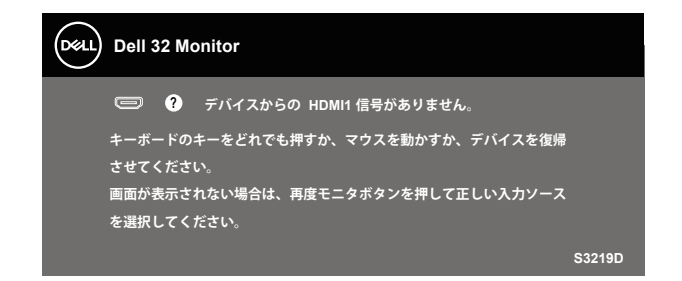

OSDにアクセスするには、コンピューターとモニターをアクティブにしま す。

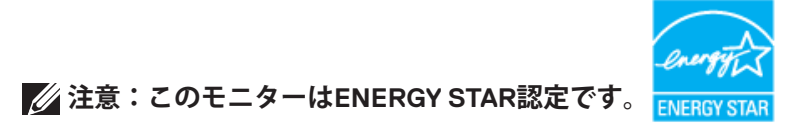

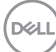

## <span id="page-18-0"></span>**プラグアンドプレイ機能**

任意のプラグアンドプレイ互換システムに、モニターをインストールする ことができます。モニターがディスプレイデータチャンネル(DDC)プロト コルを使用して、コンピューターシステムに拡張ディスプレイ識別データ (EDID)を自動的に提供するため、システムによる自己設定およびモニター 設定の最適化が可能です。ほとんどのモニターインストールは自動で行われ ます。必要に応じて異なる設定を選択できます。モニター設定の変更の詳細 については、[モニターの操作を](#page-26-1)参照してください。

# **LCDモニター品質とピクセルポリシー**

LCDモニターの製造プロセスにおいて、いくつかのピクセルが特定の状態に固 定されることはよくあります。これらの固定ピクセルは見つけにくく、表示 品質や使い勝手に影響しません。Dellモニター品質とピクセルポリシーについ ての詳細は、Dellサポートサイト[www.dell.com/support/monitors](http://www.dell.com/support/monitors)を参照してく ださい。

#### **お手入れのガイドライン**

#### **モニターの清掃**

- **危険:モニターを清掃する前に、コンセントからモニターの電源ケーブ ルを抜いてください。**
- **警告:モニターを清掃する前に[、安全上の注意](#page-51-2)を読んで、これに従って ください。**

モニターの開梱、清掃、取り扱いの際には、次の一覧にある手順に従うこと を推奨します。

- 画面を清掃するには、柔らかい清潔な布を水でわずかに湿らせます。で きれば、スクリーン清掃専用のティッシュまたは静電防止コーティング 専用の洗剤を使用してください。ベンジン、シンナー、アンモニア、研 磨クリーナー、圧縮空気は使用しないでください。
- モニターの清掃には、軽く湿らせた布を使用します。乳状のフィルムが モニターの表面に残ることがあるので、洗剤は使用しないでください。
- モニターを開梱する際、白い粉があった場合には、布で拭いてくださ い。
- モニターは注意して取り扱ってください。黒色のモニターは引っ掻くと 白い擦り傷が残ります。
- モニターの画像品質を最高の状態に維持するために、動的に変化するス クリーンセーバーを使用し、使用しないときにはモニターの電源を切っ てください。

DØLI

#### **お使いのモニターについて** │ **19**

# <span id="page-19-0"></span>**モニターの設定**

**台を取り付ける**

- **注意:工場からモニターが出荷される際には、スタンドは取り外されて います。**
- **注意:次の手順はモニターに付属のスタンドに適用されます。サードパ ーティ製スタンドを接続する場合は、そのスタンドに付属の説明書を参 照してください。**

モニタースタンドを取り付けるには:

- **1.** カートンのフラップ上の指示に従い、固定する上部クッションからスタ ンドを取り外します。
- **2.** スタンドライザーをスタンドベースに接続し、次に、スタンドベースの ネジを締めます。

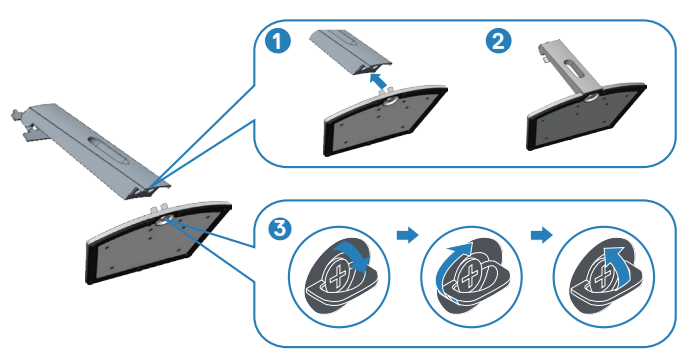

- **3.** スタンドライザーブラケットをモニターの背面の溝に整列させます。
- **4.** スタンドアセンブリが所定の位置にはめ込まれるまでスライドさせま す。

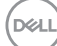

**20** │ **モニターの設定**

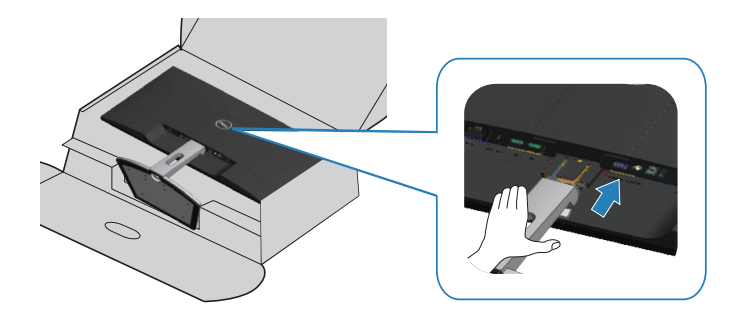

**5.** モニターを真っ直ぐに置きます。

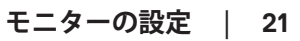

 $($ DELL

#### <span id="page-21-0"></span>**モニターの接続**

- **危険:このセクションの手順を実施する前に[、安全上の注意](#page-51-2)に従ってく ださい。**
- **注意:すべてのケーブルを同時にコンピューターに接続しないでくださ い。ケーブルをモニターに接続する前に、ケーブル管理スロットに通す ことをお勧めします。**

モニターをコンピューターに接続するには:

- **1.** コンピューターの電源を切り、電源ケーブルを切断します。
- **2.** HDMIまたはDisplayPortケーブルをモニターからコンピューターに接続し ます。

#### **HDMI 1.4およびUSB 3.0ケーブルの接続**

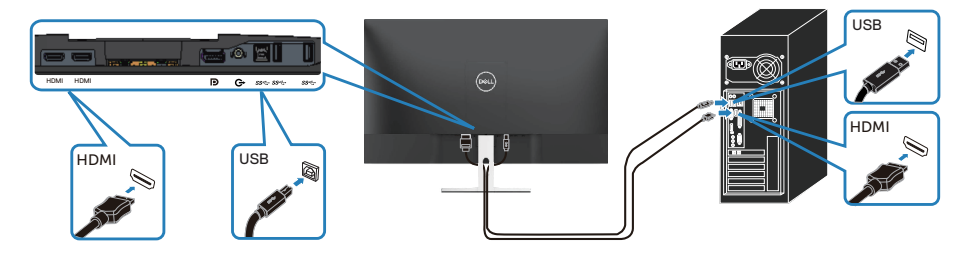

- 1. アップストリームUSB 3.0ポート (モニター付属のケーブル) をコンピュ ーターの適切なUSB 3.0ポートに接続します。(詳細[はモニタースタンド](#page-9-1) [を取り付けていない状態の底面ビュー](#page-9-1)を参照してください)。
- **2.** USB 3.0周辺機器をモニターのダウンストリームUSB 3.0ポートに接続しま す。
- **3.** コンピューターとモニターの電源ケーブルをコンセントに差し込みま す。
- **DP 1.2ケーブル(別売り)の接続**

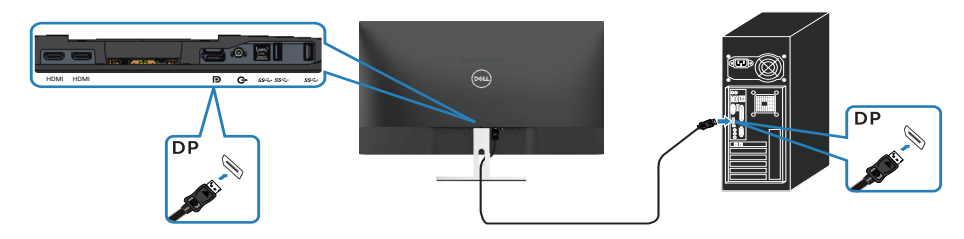

**D**ELI

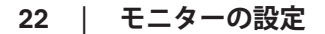

## <span id="page-22-0"></span>**ケーブルを整理する**

ケーブル管理スロットを使って、モニターに接続したケーブルを配線しま す。

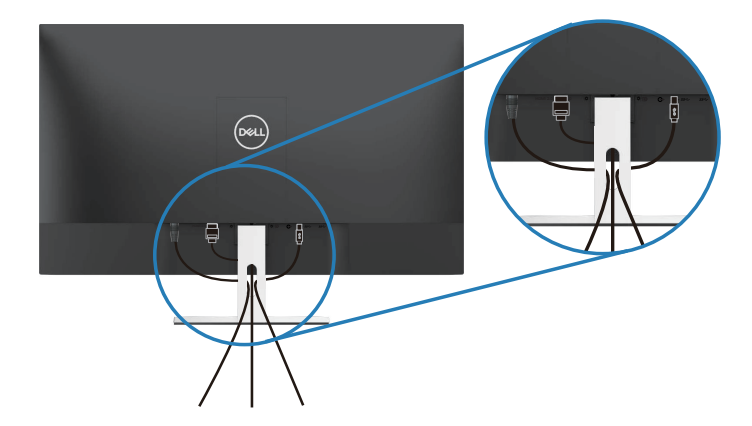

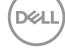

### <span id="page-23-0"></span>**台を取り外す**

- **注意:スタンドを取り外している間に画面に傷が付かないように、モニ ターを柔らかい、きれいな面に置いていることを確認してください。**
- **注意:次の手順はモニターに付属のスタンドにのみ適用されます。サー ドパーティ製スタンドを接続する場合は、そのスタンドに付属の説明書 を参照してください。**

スタンドを取り外すには:

**1.** モニターを机に沿って柔らかい布またはクッションの上に置きます。

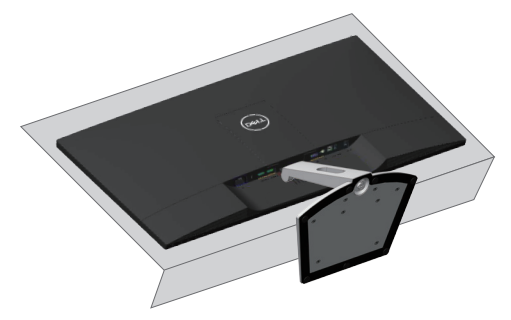

**2.** スランドを下向きに傾けて、リリースボタンにアクセスします。

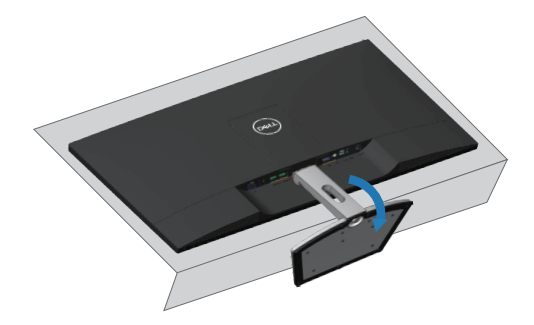

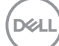

**3.** 長いドライバーを使って、リリースボタンを押します。

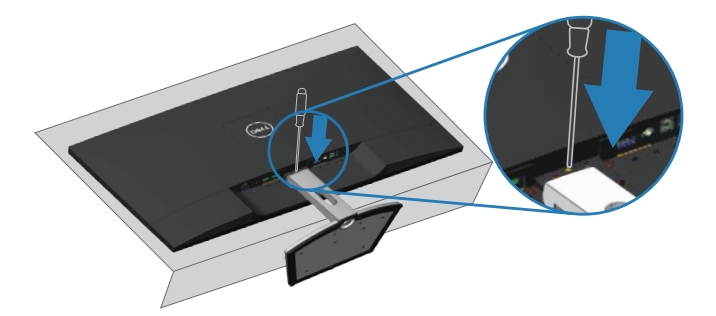

**4.** リリースボタンを押しながら、スタンドを引き出します。

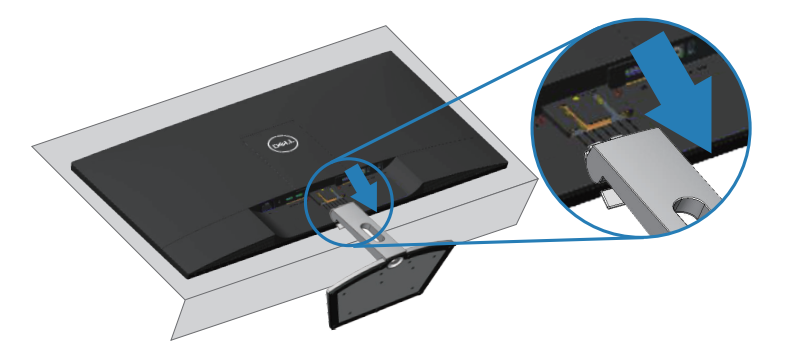

(dell

# <span id="page-25-0"></span>**壁取り付け(オプション)**

VESA互換の台取り付けキットに付属する指示を参照してください(ネジ寸法:  $M4 \times 10$  mm).

- **1.** モニターパネルを、柔らかい布またはクッションを敷いた安定した平ら なテーブルの上に置きます。
- **2.** 台を取り外します。
- **3.** VESA カバーを取り外します。

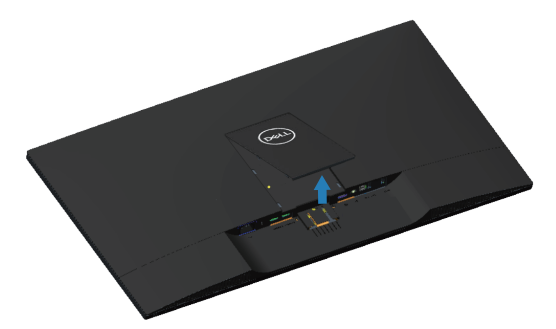

- **4.** ドライバーを使って、プラスチックカバーを固定している 4 つのねじを 外します。
- **5.** 壁取り付けキットから LCD に取り付けブラケットを取り付けます。
- **6.** 台取り付けキットに付属する取扱説明書に従って、壁に LCD を取り付け ます。

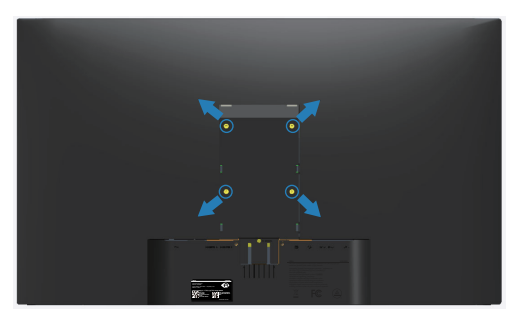

**注意:30.32 kg の最小重量 / 荷重負担能力のある、UL 規格認定取得済み の壁取り付けブラケットのみを使用してください。**

# <span id="page-26-1"></span><span id="page-26-0"></span>**モニターの操作**

# **モニターの電源をオンにする**

モニターの電源を入れるには ボタンを押します。

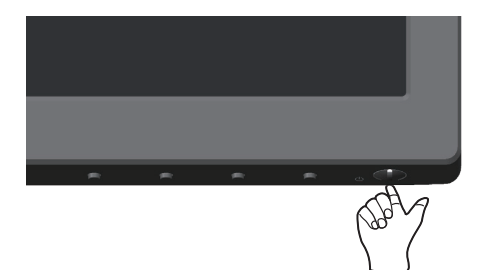

(dell

# <span id="page-27-1"></span><span id="page-27-0"></span>**フロントパネルコントロールの使用**

表示されている画像を調整するには、モニターの下端にあるコントロールボ タンを使用します。

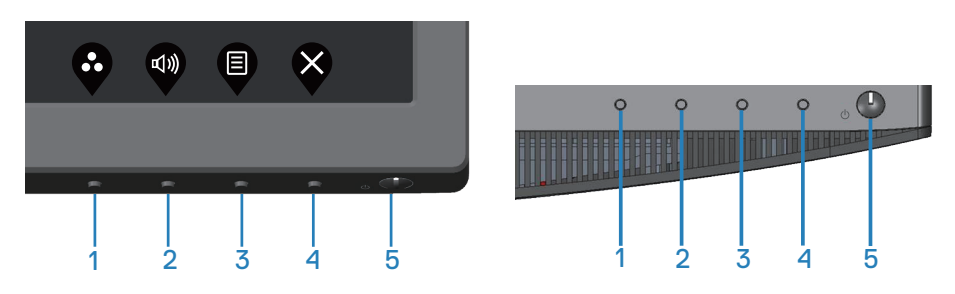

#### **コントロールボタン**

以下の表は、コントロールボタンについてまとめたものです。

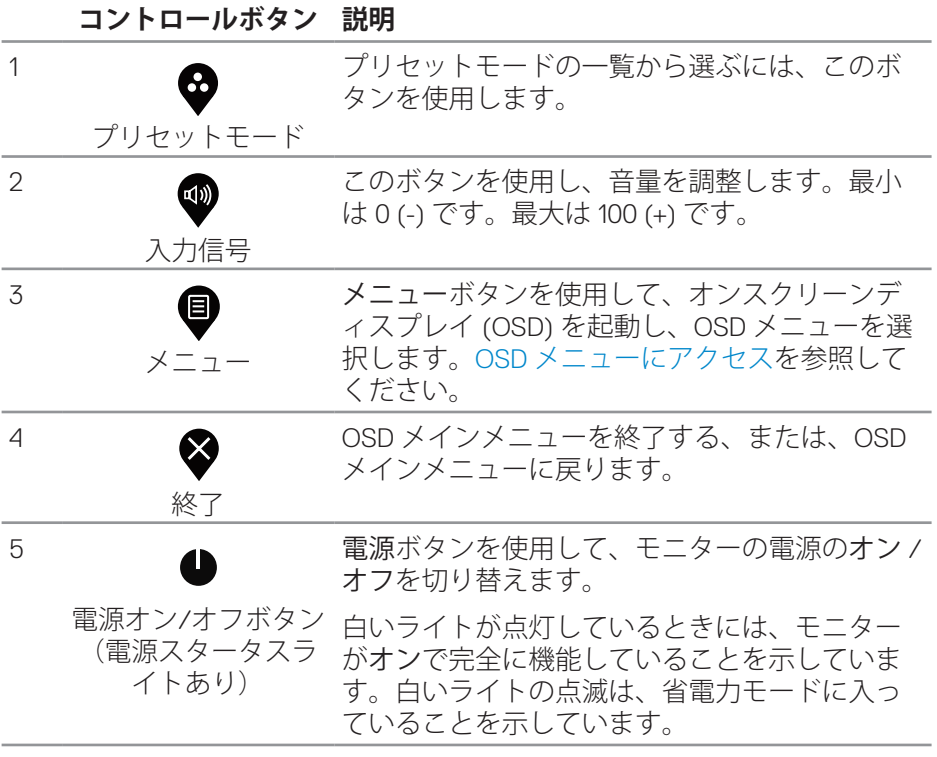

#### **28** │ **モニターの操作**

#### <span id="page-28-0"></span>**OSDコントロール**

画像の設定を調整するには、モニターの下部にあるボタンを使用します。

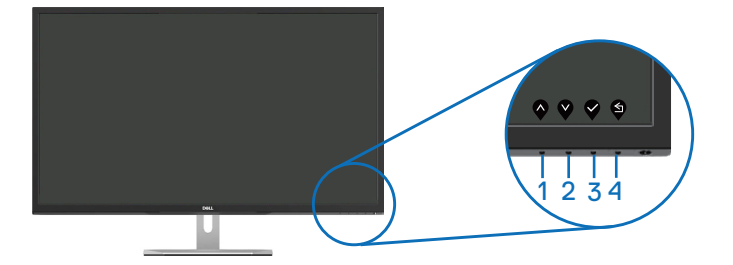

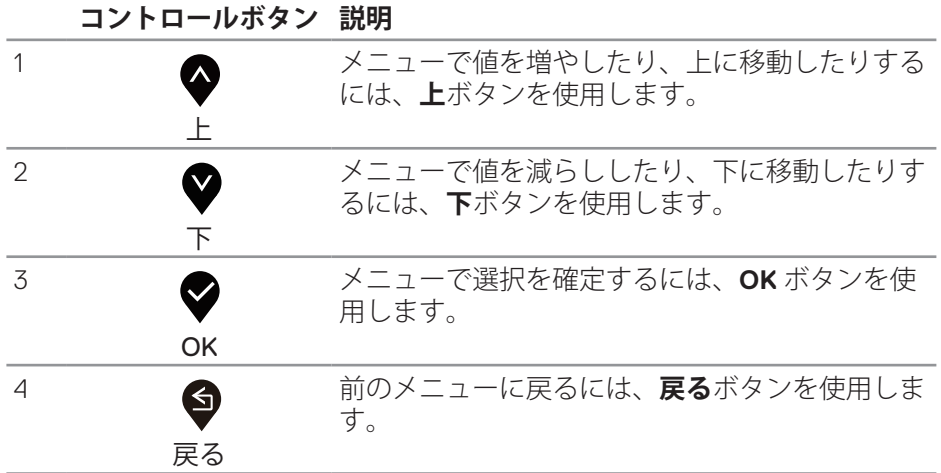

**モニターの操作** │ **29**

#### <span id="page-29-0"></span>**オンスクリーンディスプレイ (OSD) メニューの使用**

#### <span id="page-29-1"></span>OSD **メニューにアクセス**

- **注意:**別のメニューに移動するか、OSD メニューを終了するか、OSD メ ニューが自動的に閉じられると、それまでの変更内容が自動的に保存さ れます。
	- 1. OSD メインメニューを表示するには、 **●** ボタンを押します。

**HDMI 入力用のメインメニュー**

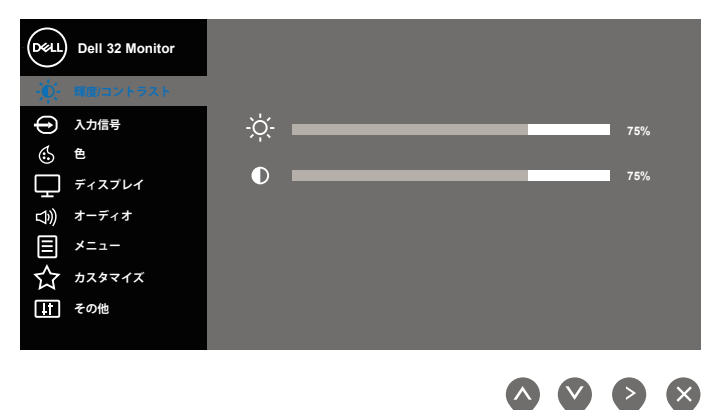

- 2. △と<sup>◆</sup>ボタンを押して、設定オプション間を移動します。別のアイコン に移動すると、オプション名がハイライトされます。モニターで利用で きるすべてのオプションについては、次の表を参照してください。
- **3. ■ボタンを一度押すと、ハイライトされたオプションが有効になります。**
- 4. △と ボタンを押して、目的のパラメーターを選択します。
- 5. ●を押し、メニューのインジケーターに従って▲ボタンと♥ボタンを使 い変更を行います。
- **6.** ボタンを選択してメインメニューに戻ります。

#### **30** │ **モニターの操作**

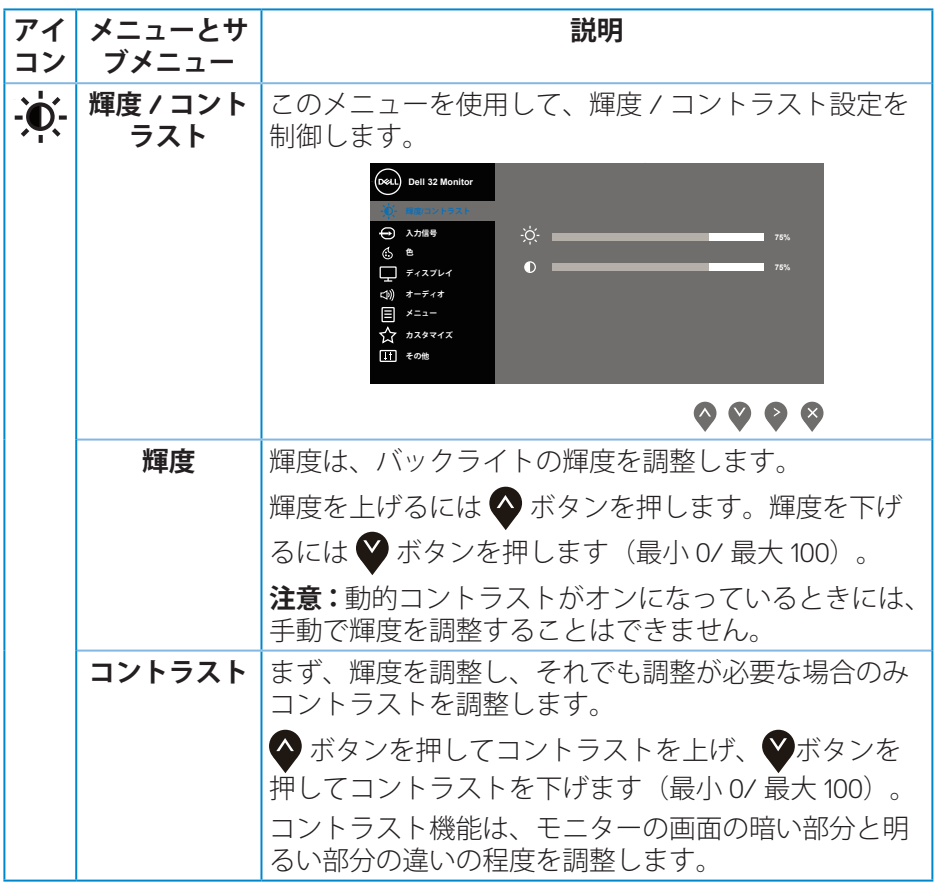

 $($ DELL

<span id="page-31-0"></span>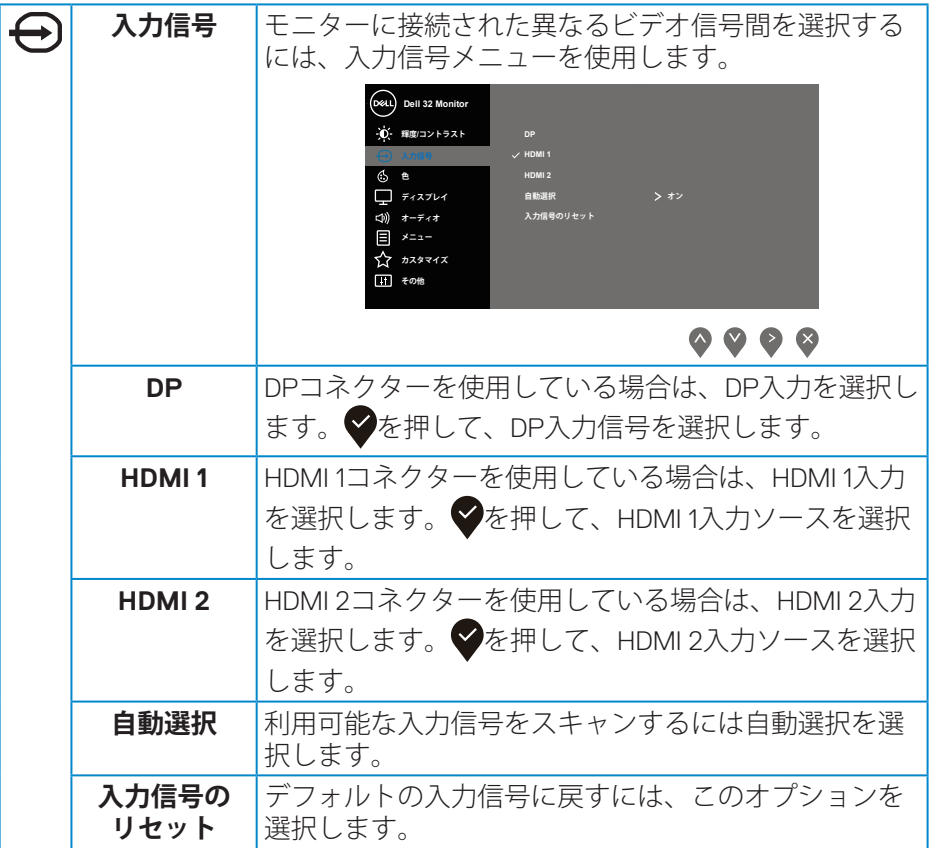

 $($ DELL

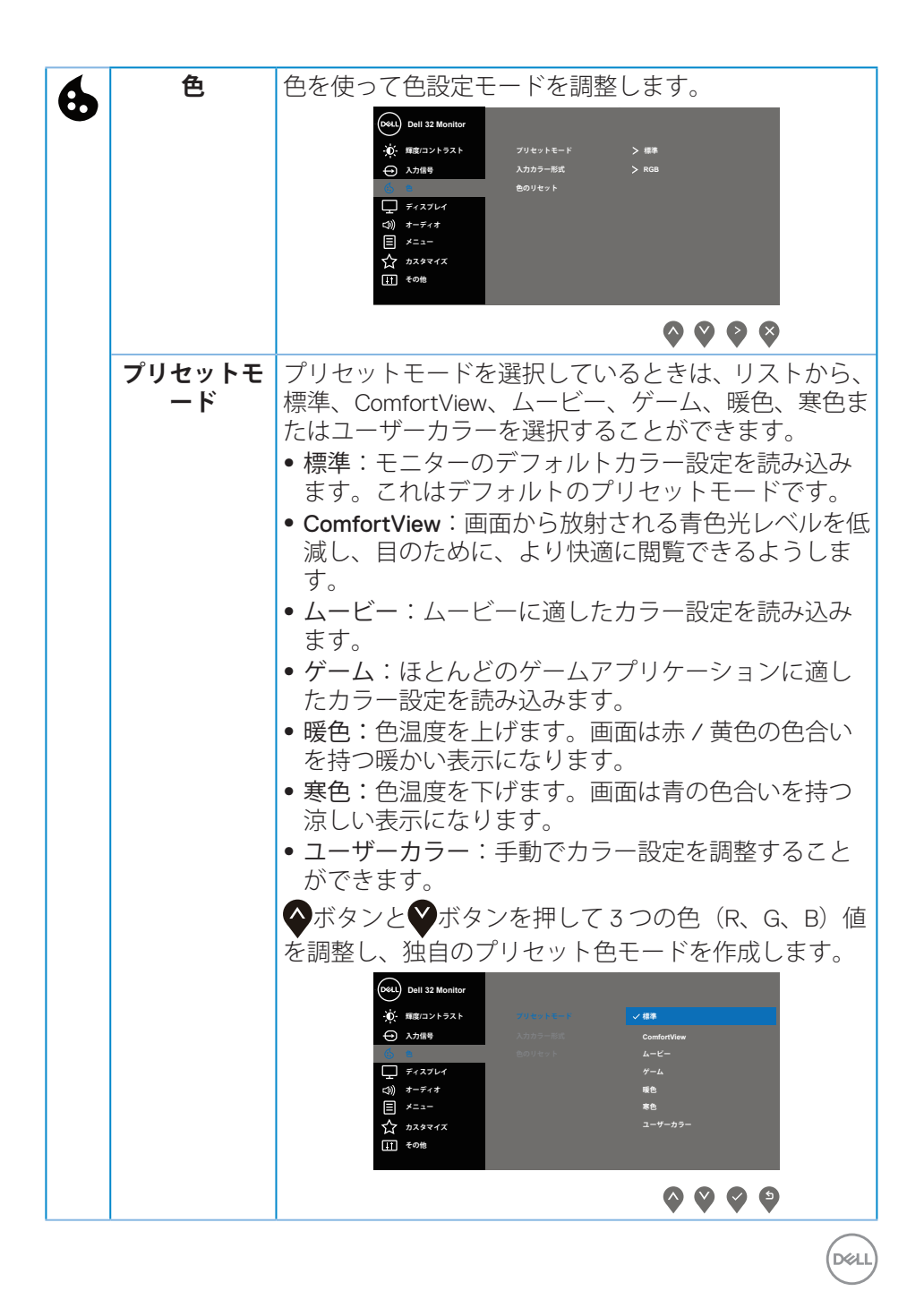

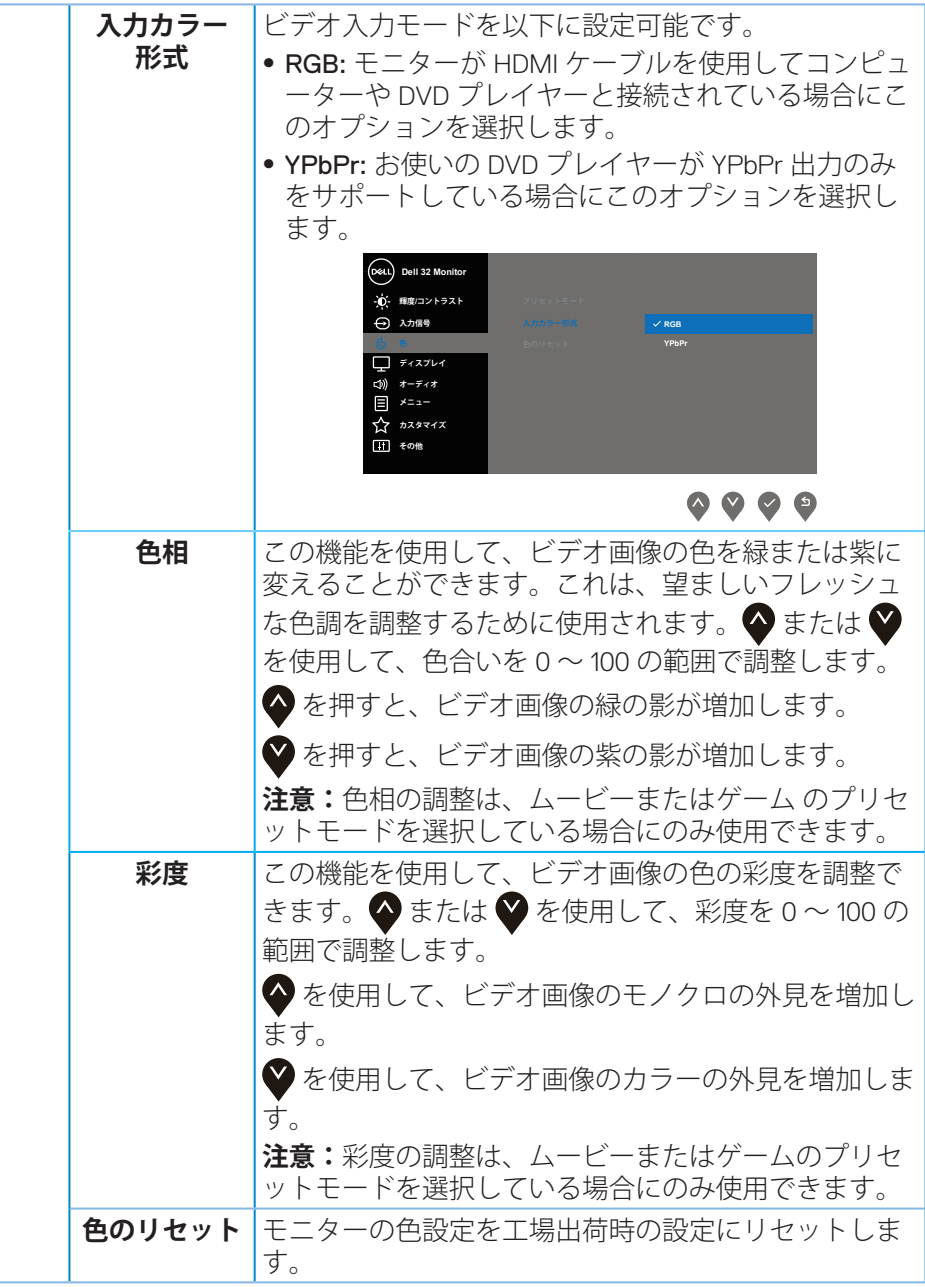

# **34** │ **モニターの操作**

 $(\overline{DCL}$ 

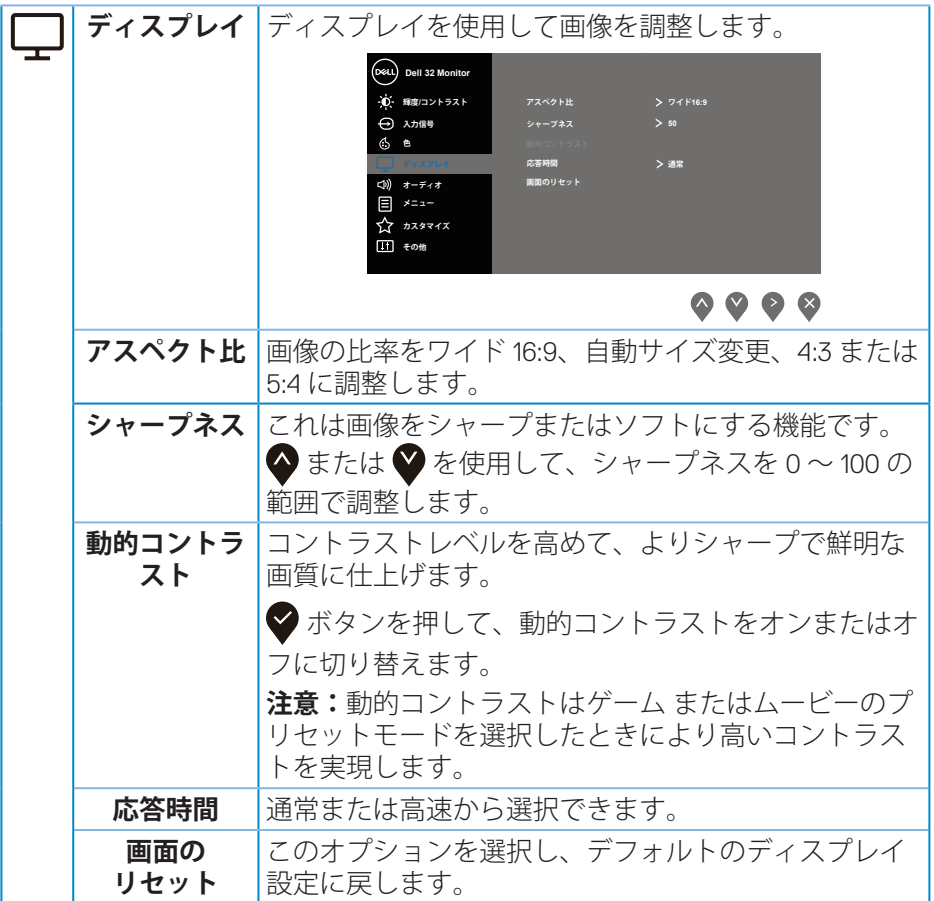

 $($ DELL

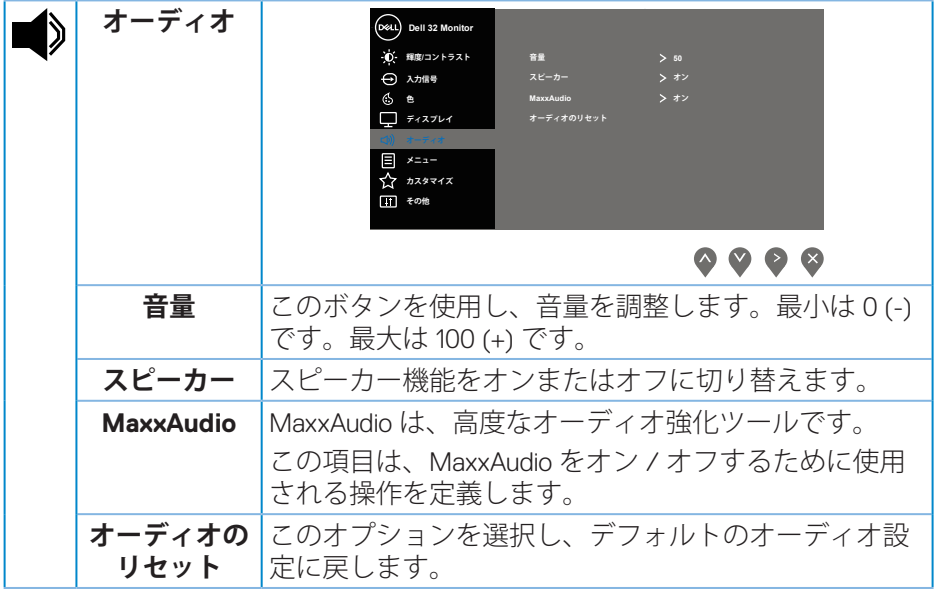

**36** │ **モニターの操作**

 $($ DELL

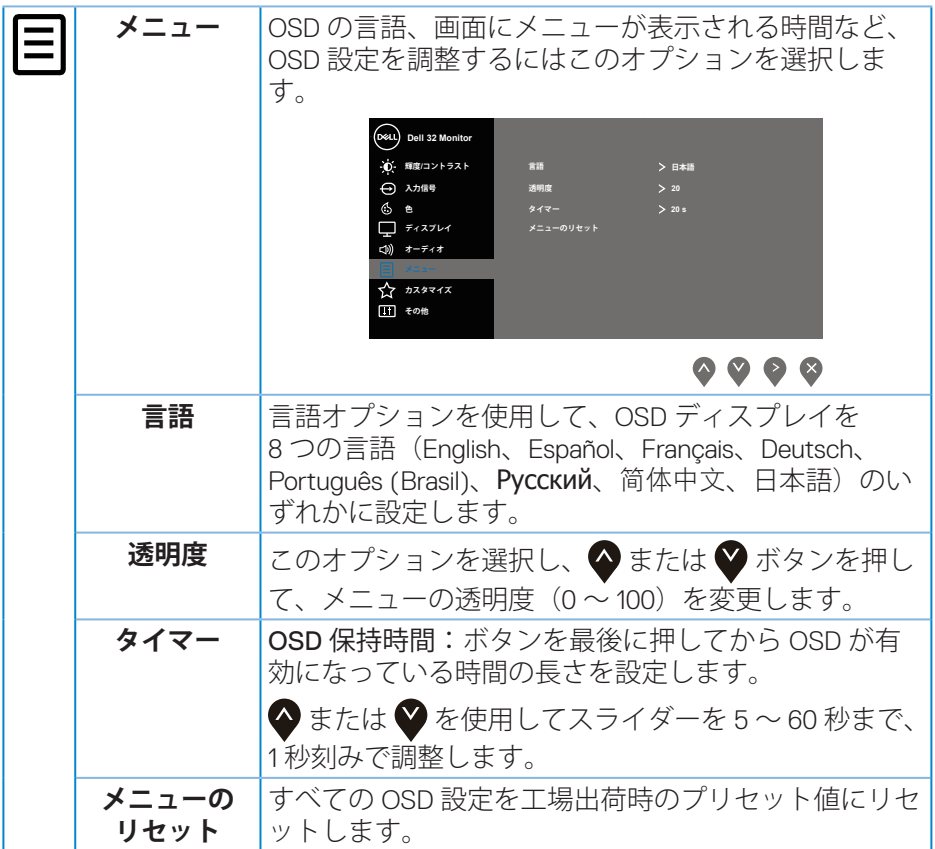

 $(1)$ 

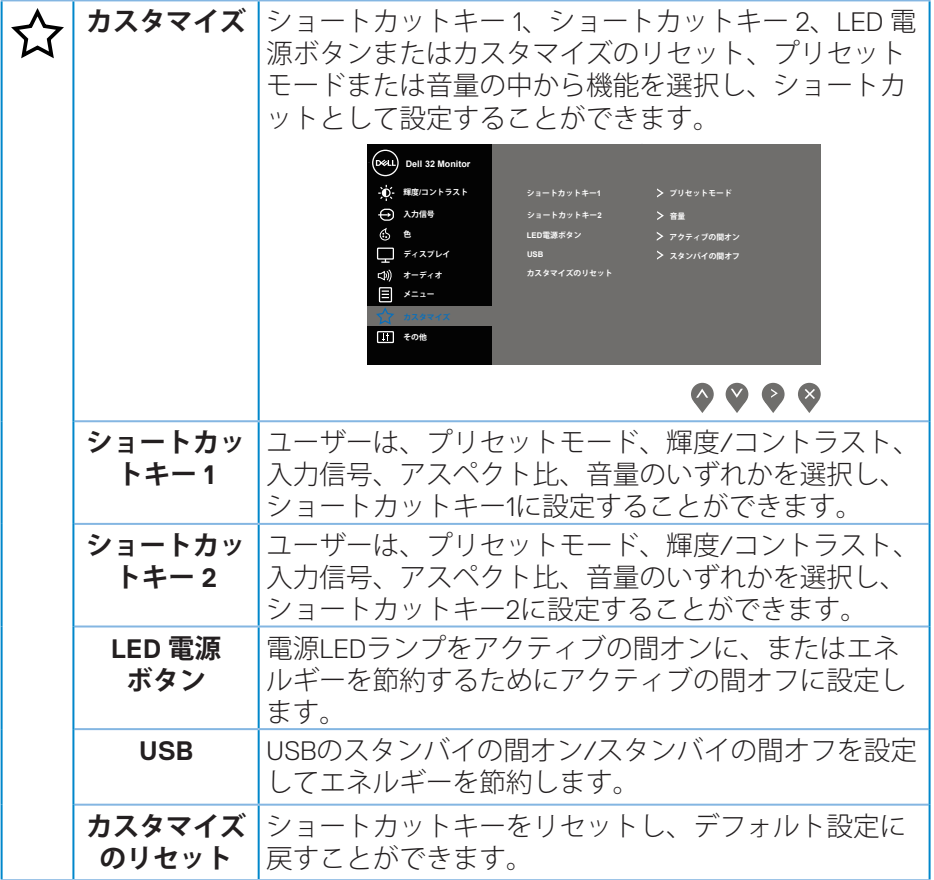

 $\int$ DELL

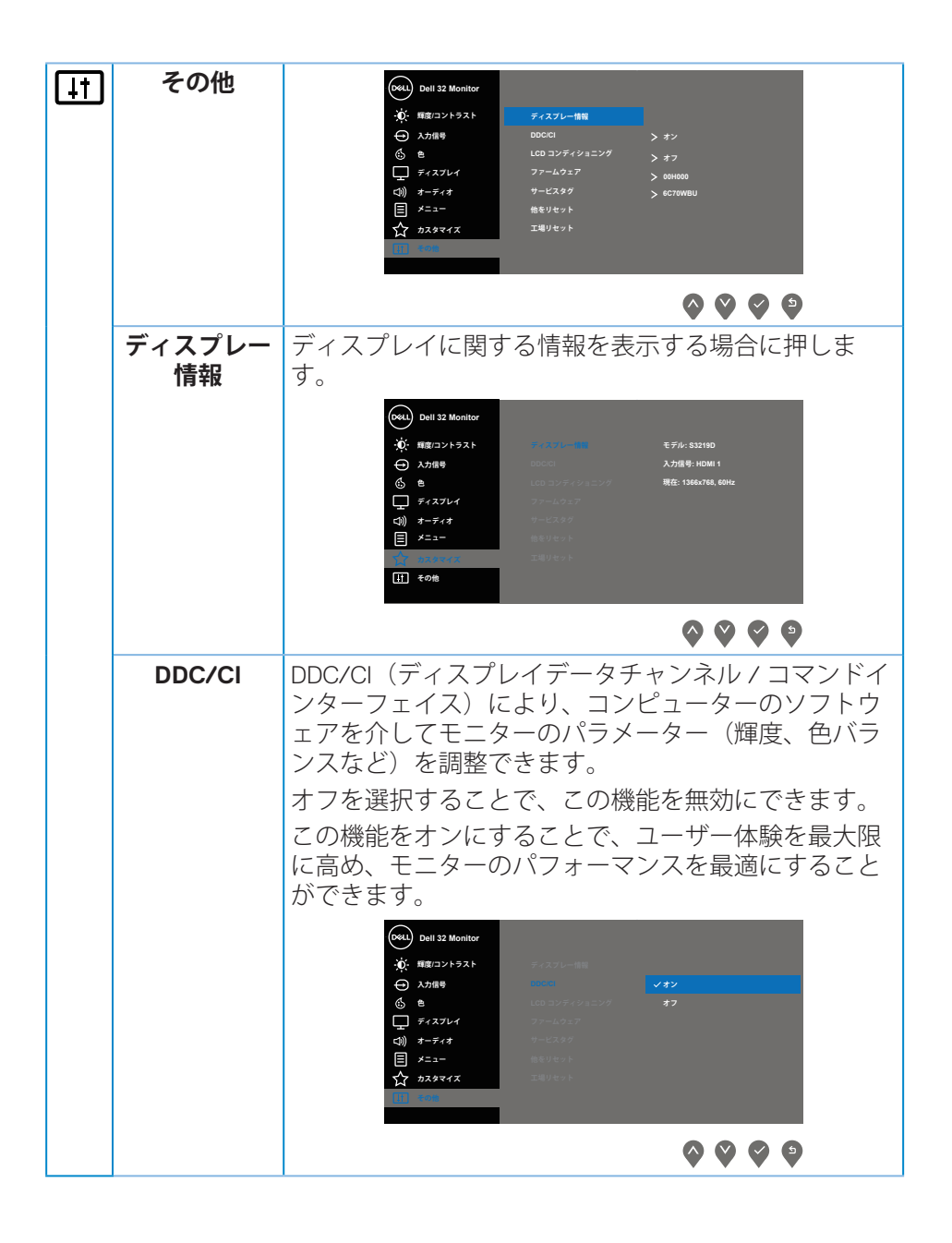

DØLI

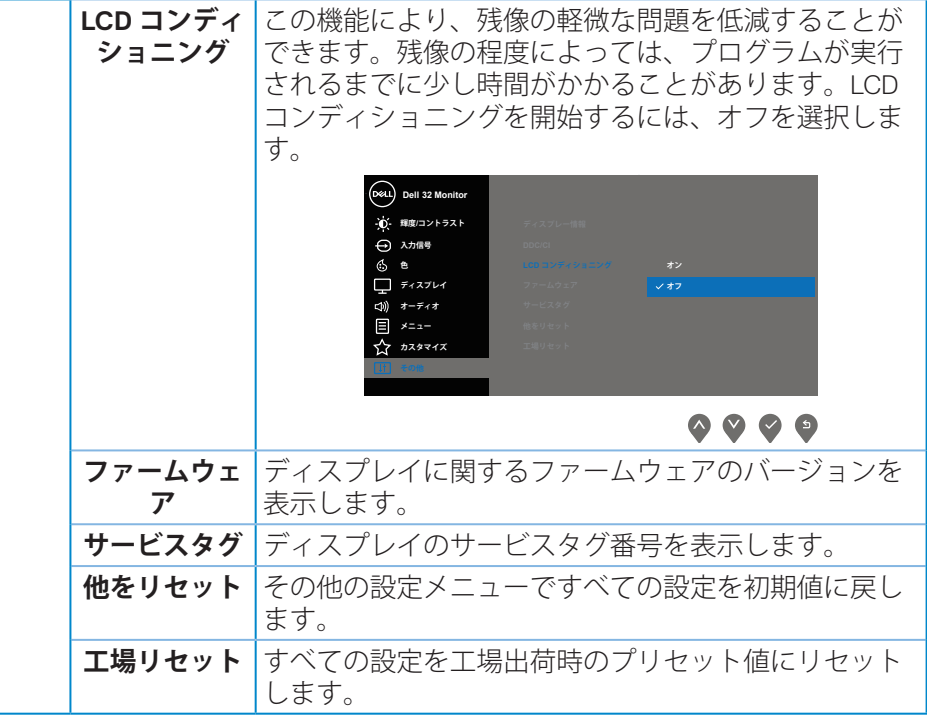

**注意:**このモニターには自動的に輝度を調整して LED の経年変化を補正 する機能が内蔵されています。

(dell

#### **OSD 警告メッセージ**

**動的コントラスト**機能が有効化されている場合( **ゲーム**または**ムービー**など のプリセットモード)、手動輝度調整は無効になります。

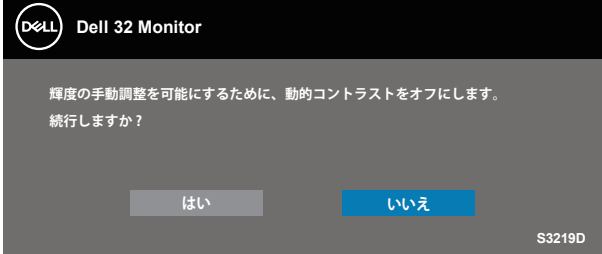

**DDC/CI** 機能を無効にする前に、次のメッセージが表示されます。

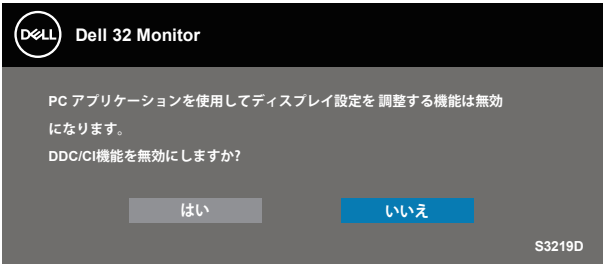

モニターが**省電力モード**に入る際には、次のメッセージが表示されます。

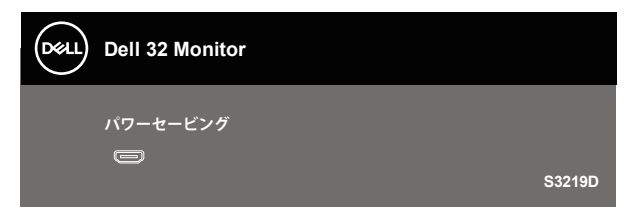

DØLI

HDMI ケーブルが接続されてない場合、下の画像のようなフローティングダイ アログボックスが表示されます。この状態が続くと、モニターは 4 分後に省 電力モードに入ります。

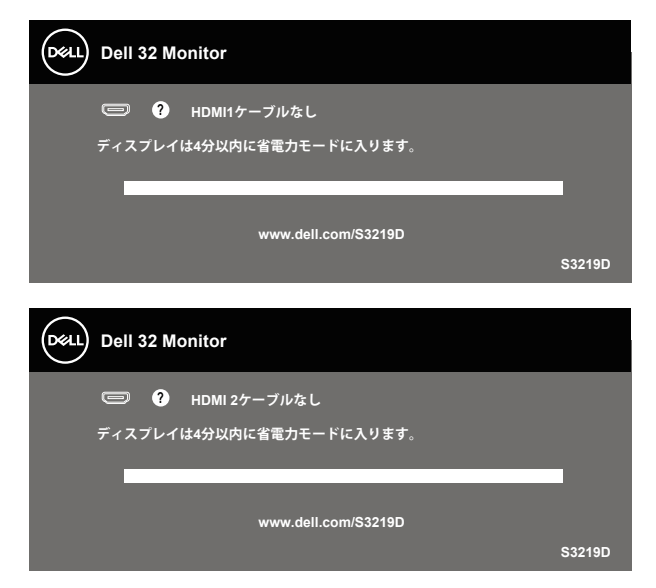

DP ケーブルが接続されてない場合、下の画像のようなフローティングダイア ログボックスが表示されます。この状態が続くと、モニターは 4 分後に省電 力モードに入ります。

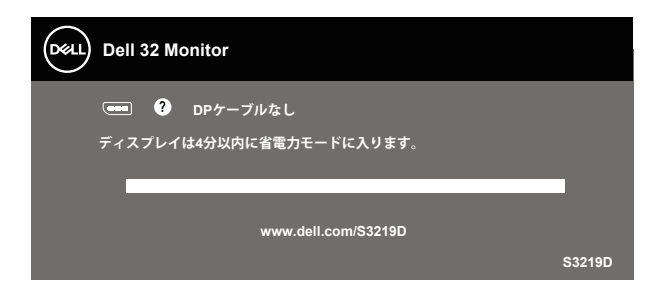

詳細については[、トラブルシューティング](#page-45-1)を参照してください。

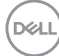

#### <span id="page-42-0"></span>**モニターの設定**

#### **最大解像度の設定**

モニターを最大解像度に設定するには:

Windows 7、Windows 8、Windows 8.1、Windows 10の場合:

- **1.** Windows 8とWindows 8.1の場合のみ、デスクトップタイルを選択してクラ シックデスクトップに切り替えます。
- **2.** デスクトップを右クリックし、**Screen Resolution(画面解像度)**をクリ ックします。
- **3.** 画面解像度のドロップダウンリストをクリックし、**2560 x 1440**を選択し ます。
- **4. OK**をクリックします。

オプションとして**2560 x 1440**が表示されない場合、グラフィックドライバー を更新する必要があります。お使いのコンピューターによって、次の手順の いずれかを完了します。

Dellデスクトップまたはポータブルコンピューターをお使いの場合:

• [www.dell.com/support](http://www.dell.com/support)に進み、コンピューターのサービスタグを入力 し、グラフィックスカード用の最新ドライバーをダウンロードします。

Dell以外のコンピューター(ポータブルまたはデスクトップ)をお使いの場 合:

- お使いのコンピューターのサポートサイトに行き、最新のグラフィック ドライバーをダウンロードします。
- お使いのグラフィックカードのWebサイトに行き、最新のグラフィック ドライバーをダウンロードします。

#### **インターネットに繋がったDellデスクトップ、またはDellポータブルコンピューターを 使用している場合**

- **1.** www.dell.com/supportにアクセスし、サービスタグを入力して、グラフ ィックカード用の最新ドライバーをダウンロードします。
- **2.** グラフィックアダプター用ドライバーをインストールした後、解像度を 再び**2560 x 1440**に設定してみてください。
- **注意:解像度を2560 x 1440に設定できない場合、Dellに連絡し、これら の解像度をサポートするグラフィックアダプターについてお尋ねくださ い。**

**D**<sup></sup>

#### <span id="page-43-0"></span>**Dell製以外のデスクトップ、ポータブルコンピューター、グラフィックカードをご使用 の場合**

Windows 7、Windows 8、Windows 8.1、Windows 10の場合:

- **1.** Windows 8とWindows 8.1の場合のみ、デスクトップタイルを選択してクラ シックデスクトップに切り替えます。
- **2.** デスクトップを右クリックし、**Personalization(個人用設定)**をクリッ クします。
- **3. Change Display Settings(ディプレイ設定の変更)**をクリックします。
- **4. Advanced Settings (詳細設定)** をクリックします。
- **5.** ウィンドウの一番上にある説明から、グラフィックコントローラーのメ ーカーを特定します(例:NVIDIA、ATI、Intelなど)。
- **6.** グラフィックカード製造業者のWebサイトへ行き、更新されたドライバー を見つけます(例えば、[www.ATI.com](http://www.ATI.com)または[www.AMD.com](http://www.NVIDIA.com))。
- **7.** グラフィックアダプター用ドライバーをインストールした後、解像度を 再び**2560 x 1440**に設定してみてください。

**DGL** 

<span id="page-44-0"></span>**傾斜の使用**

**注意:工場からモニターが出荷される際には、スタンドは取り外されて います。**

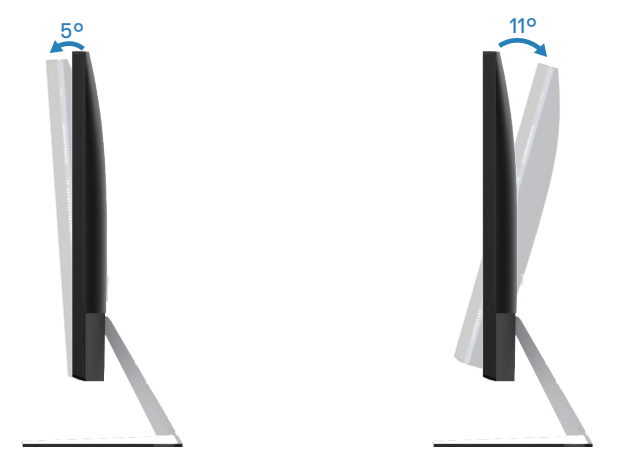

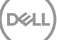

# <span id="page-45-1"></span><span id="page-45-0"></span>**トラブルシューティング**

**危険:このセクションの手順を実施する前に[、安全上の注意](#page-51-2)に従ってく ださい。**

### **セルフテスト**

モニターには、お使いのモニターが正しく機能しているかをチェックできる セルフテスト機能があります。モニターとコンピューターが正しく接続され ているにもかかわらず、モニター画面が黒いままの場合は、次のステップを 実行し、モニターのセルフテストを実行してください。

- **1.** コンピューターとモニターの両方の電源を切ります。
- **2.** モニターからすべてのビデオケーブルを取り外します。ケーブルを外す ことで、コンピューターがこのセルフテストに関わらなくなります。
- **3.** モニターの電源を入れます。

モニターが正しく機能している場合、信号がないことが検出され、次のいず れかのメッセージが表示されます。セルフテストモードの間、電源LEDは白の まま点灯します。

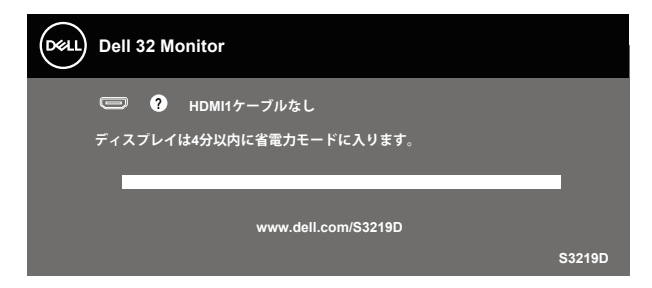

- **注意:このボックスは、通常のシステム操作時にも、ビデオケーブルが 切断または破損した場合に表示されます。**
	- **4.** モニターの電源を切り、ビデオケーブルを再接続します。次に、コンピ ューターとモニターの電源を入れます。

ケーブルを再接続してもモニターに何も映らなければ、ビデオコントローラ ーとコンピューターを確認してください。

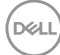

#### **46** │ **トラブルシューティング**

### <span id="page-46-0"></span>**ビルトイン診断**

モニターにはビルトイン診断ツールがあり、画面の異常がモニターに内在す る問題なのか、コンピューターやビデオカードの問題なのかを同定するため に役立ちます。

#### **注意:ビデオケーブルが抜かれ、モニターはセルフテストモードの場合 のみ、ビルトイン診断を実行することができます。**

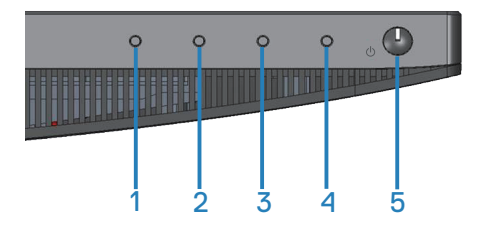

ビルトイン診断を実行するには:

- **1.** 画面が汚れていないことを確認します(画面の表面に埃がないこと)。
- **2.** コンピューターまたはモニターの裏側からビデオケーブルを抜きます。 モニターはセルフテストモードに入ります。
- **3.** ボタン1を5秒間押したままにします。灰色の画面が表示されます。
- **4.** 注意して画面の異常を調べます。
- **5.** モニターの下部にあるボタン1をもう一度押します。画面の色が赤に変わ ります。
- **6.** ディスプレイに異常がないか調べます。
- **7.** ステップ5と6を繰り返し、緑、青、黒、白、テキスト画面で表示を調査 します。

テキスト画面が現れると、テストは完了です。終了するには、もう一度ボタ ン1を押します。

ビルトイン診断ツールを使用して画面の異常を検出できない場合、モニター は正常に機能しています。ビデオカードとコンピューターを調べてくださ い。

**トラブルシューティング** │ **47**

**DGL** 

# <span id="page-47-0"></span>**共通の問題**

次の表の内容は、起こりうるモニターの問題と、可能な解決策についての一 般情報です。

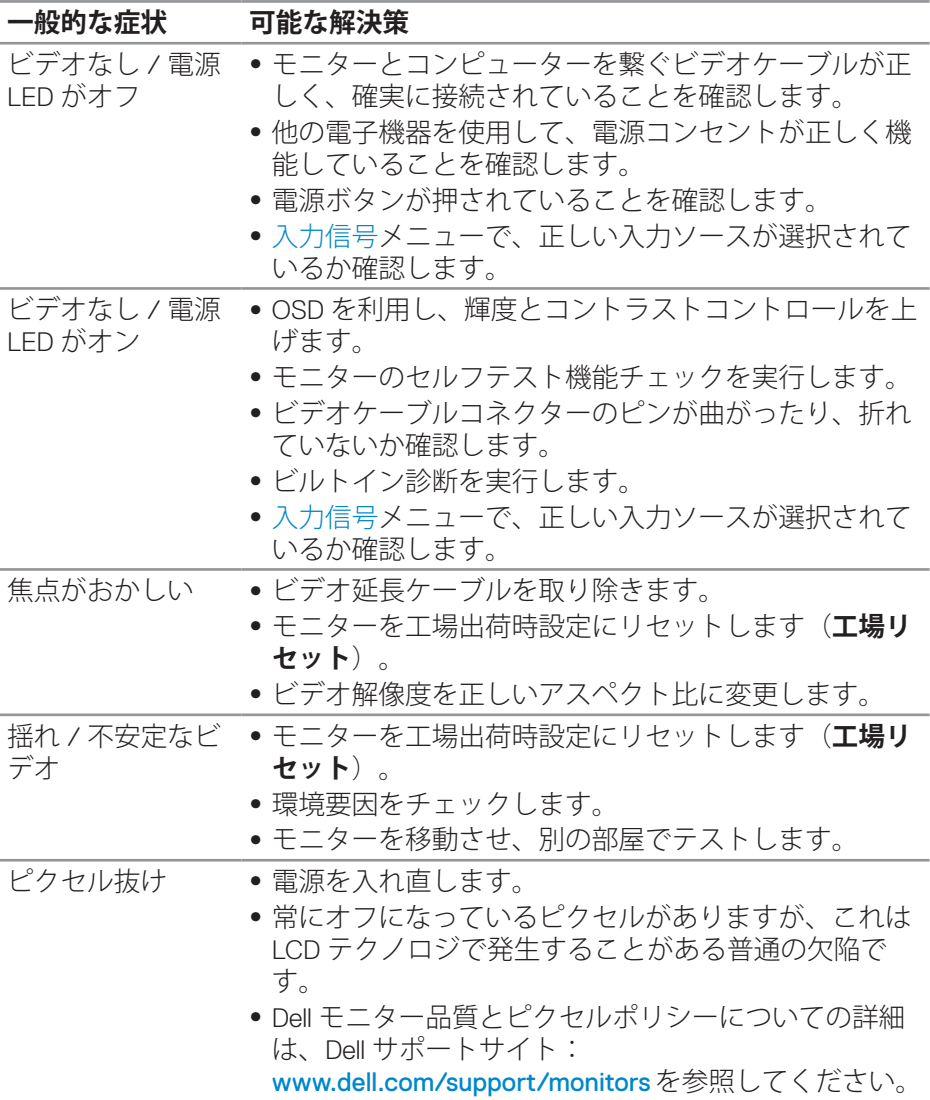

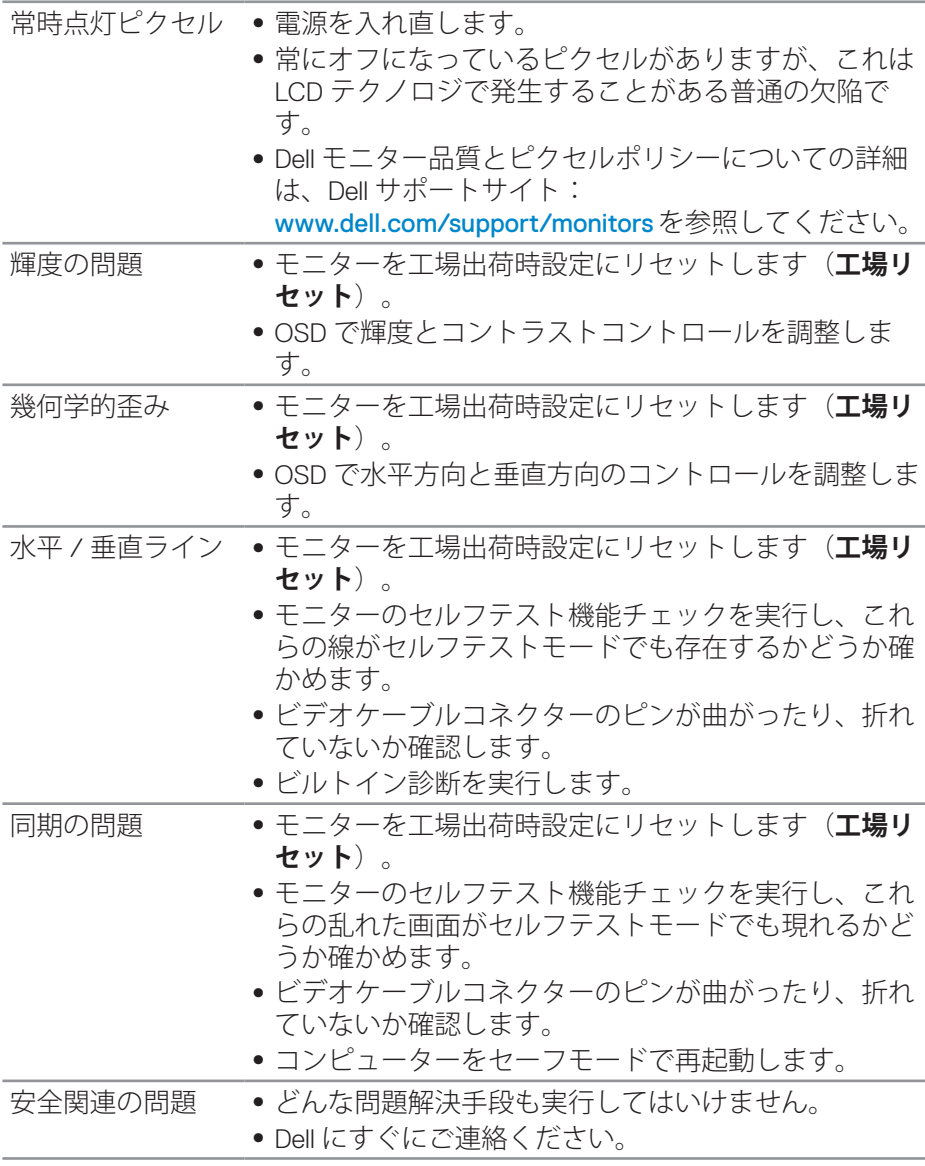

 $(\sim$ LL

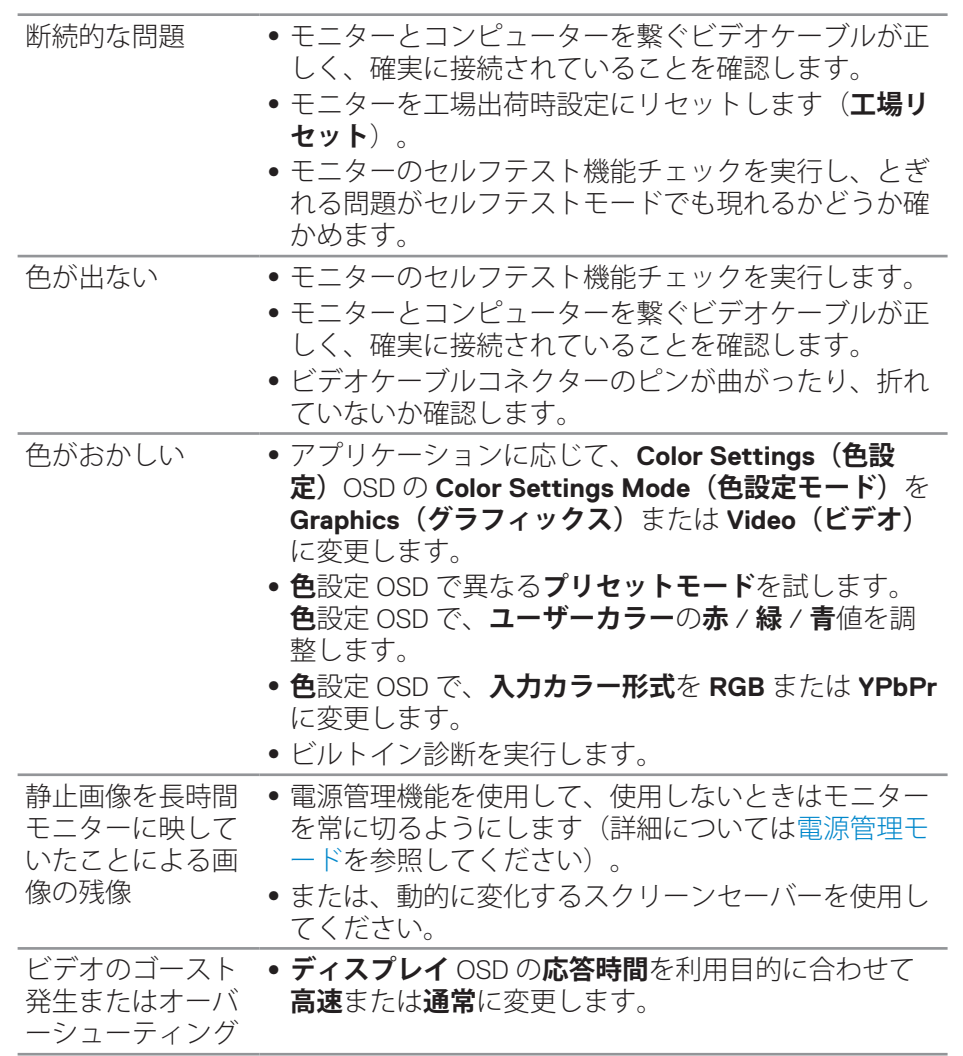

 $(\overline{DZL}$ 

**50** │ **トラブルシューティング**

# <span id="page-50-0"></span>**製品固有の問題**

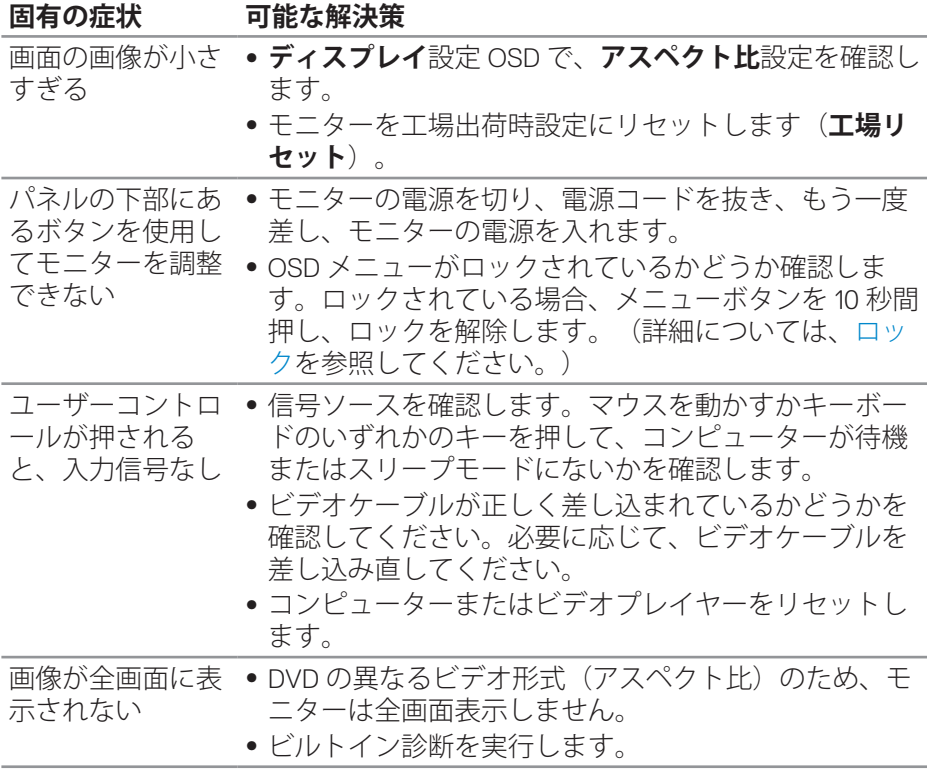

(dell

# <span id="page-51-0"></span>**付録**

#### <span id="page-51-2"></span>**安全上の注意**

#### **危険:この説明書で指定された以外の制御、調整、手順の使用は、感電、 電気事故、機械的な事故に繋がることがあります。**

安全上の注意については、**安全、環境、規制情報 (SERI)** を参照してくださ い。

#### **FCC通知(米国のみ)およびその他の規制情報**

FCC通知およびその他の規制情報については、規制コンプライアンスWebサイ ト[www.dell.com/regulatory\\_compliance](http://www.dell.com/regulatory_compliance)を参照してください。

#### <span id="page-51-1"></span>**Dellに連絡**

**米国内のお客様は、800-WWW-DELL (800-999-3355) にお電話ください。**

#### **注意:有効なインターネット接続がない場合には、連絡情報は仕入送り 状、荷造伝票、請求書、Dell製品カタログに掲載されています。**

Dellでは複数のオンライン、電話によるサポートとサービスオプションを提供 しています。国や製品によってサービスが利用できるかどうか異なります。 また、一部のサービスはお住まいの地域では提供していないことがあります。 オンラインのモニターサポートコンテンツを入手するには、以下の手順に従い ます。

**1.** www.dell.com/support/monitorsをご覧ください。

販売、技術サービス、顧客サービスについてDellに連絡する場合は、下記にお 問い合わせください。

- **1.** [www.dell.com/support](http://www.dell.com/support/monitors)をご覧ください。
- **2.** ページの一番下の**Choose A Country/Region(国/地域の選択)**ドロップ ダウンメニューから、お住まいの国または地域を確認します。
- **3.** ページの左側にあるContact Us (お問い合わせ) をクリックします。
- **4.** 適切なサービスまたはサポートリンクを必要に応じて選択します。
- **5.** 希望するDellへの連絡方法を選択します。
- **危険:ベゼルに光沢のあるディスプレイの場合、周囲の光やきらきらした 表面の光をベゼルが反射し、妨げになる可能性があるため、ディスプレイ の交換を検討してください。**

**52** │ **付録**

DELL

# <span id="page-52-0"></span>**ピン割り当て**

#### **HDMIコネクター**

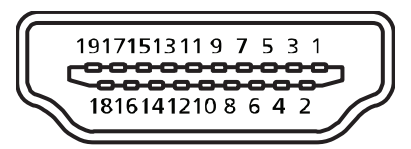

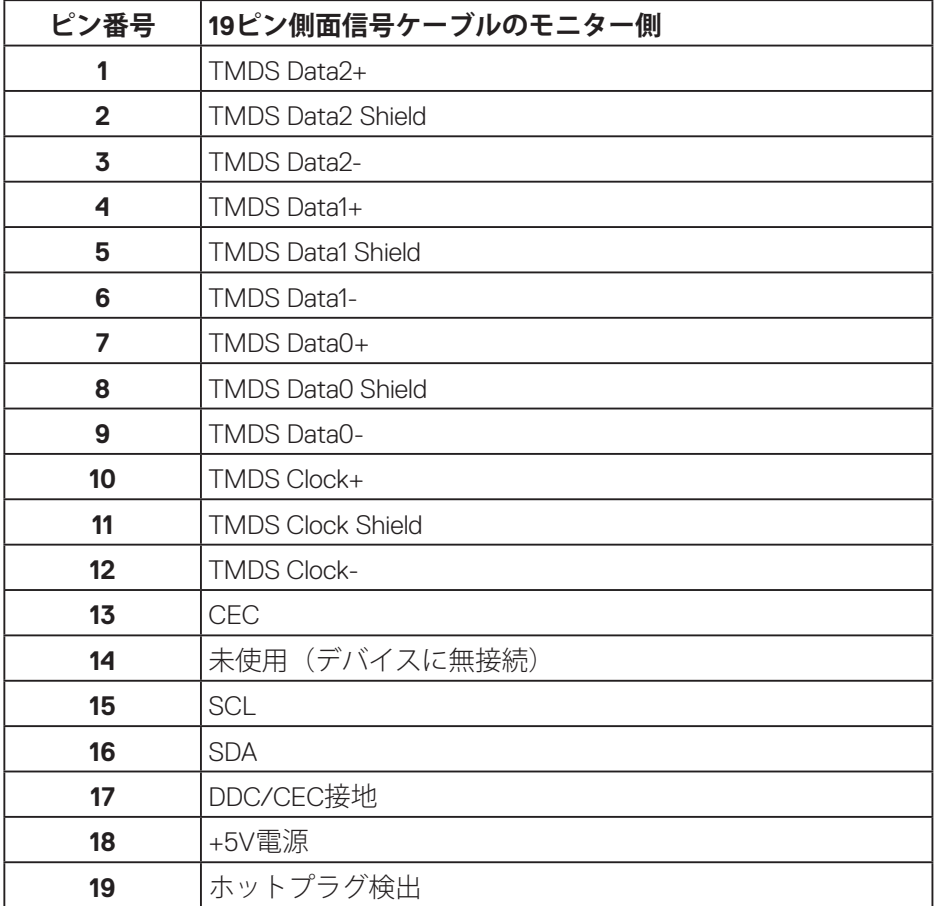

(dell

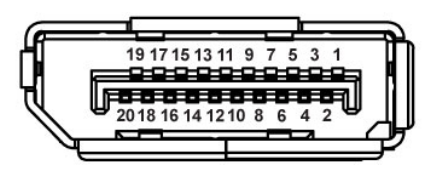

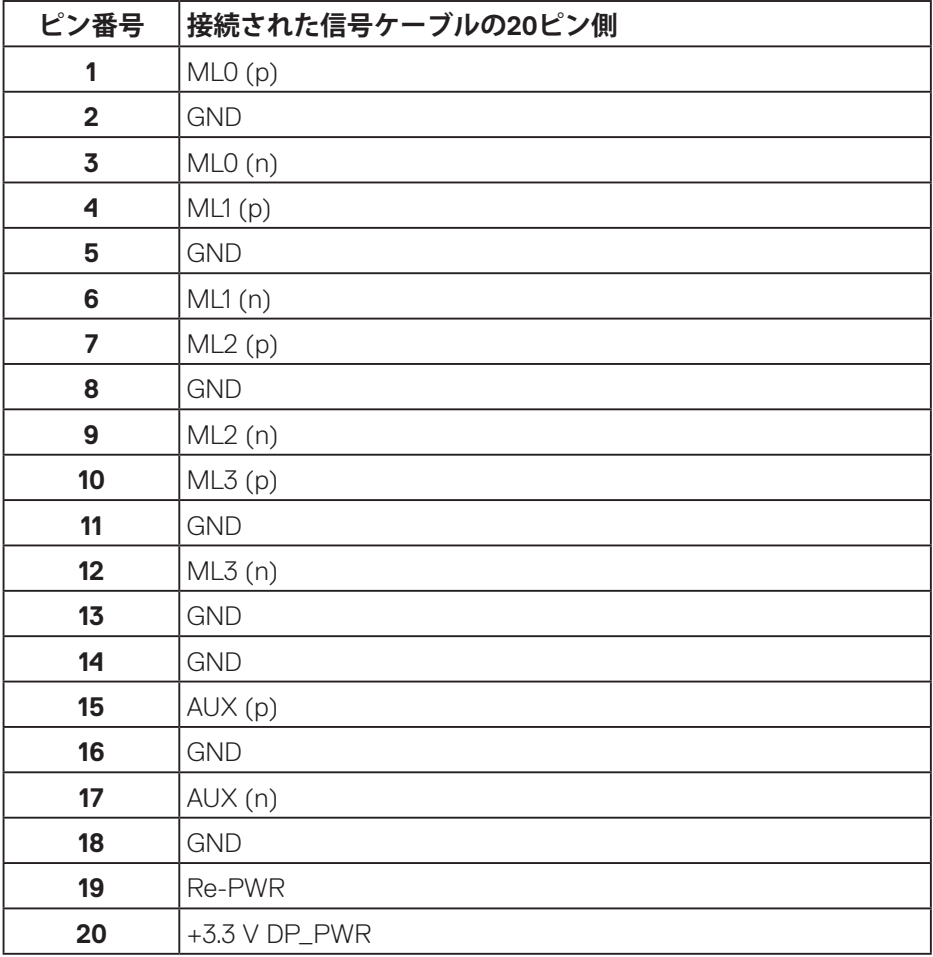

# (dell

# <span id="page-54-0"></span>**ユニバーサルシリアルバス (USB) インターフェイス**

このセクションでは、モニターで使用できるUSBポートについて説明します。

## **注意:このモニターは、超高速USB 3.0および高速USB 2.0互換です。**

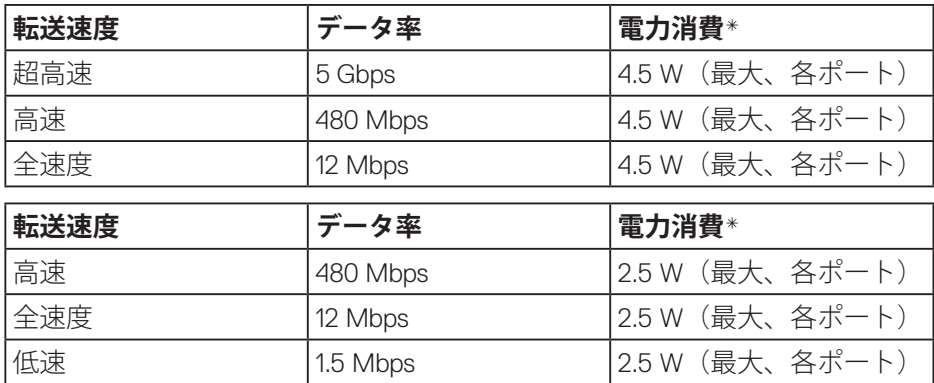

USB 3.0アップストリームコネクター

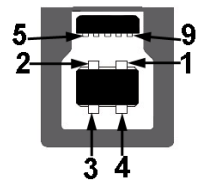

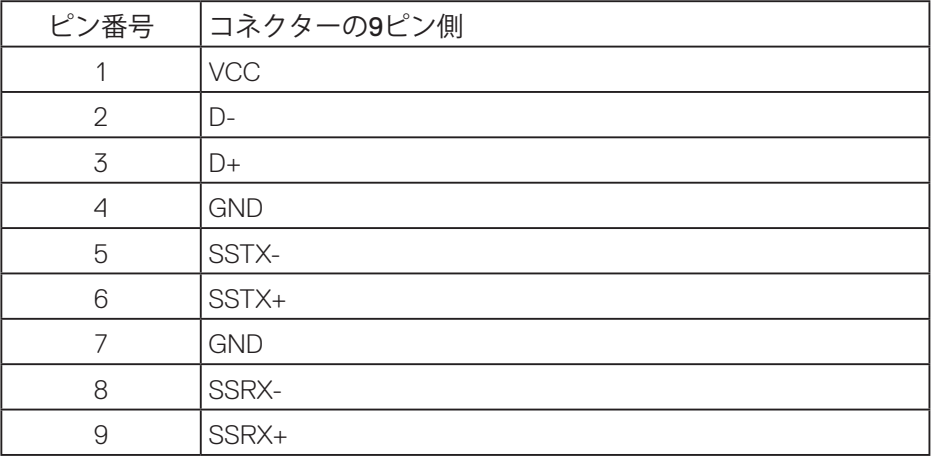

**付録** │ **55**

USB 3.0ダウンストリームコネクター

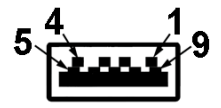

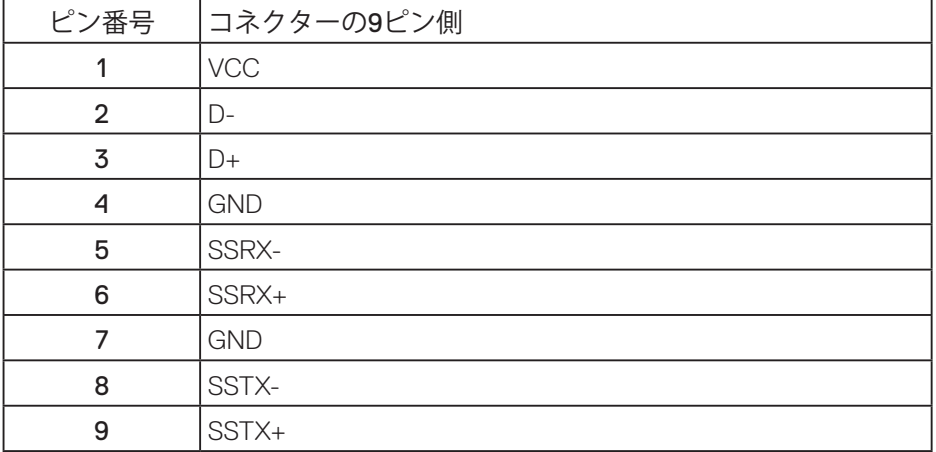

(dell